# **CONNECT ROUTE**

**The Connect Router is a 3G/4G wireless router with high-performance and stability, to meet with the requirementsof wireless network connection for maritime users.** 

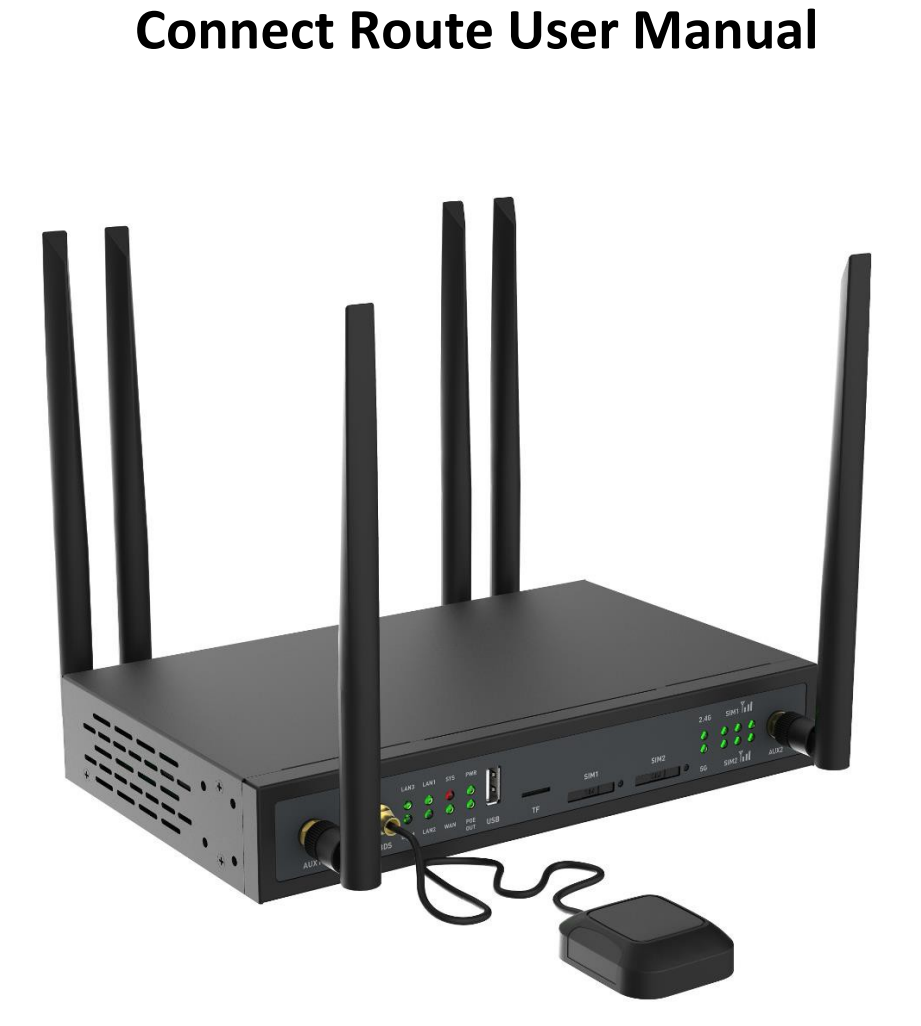

### **Copyright © 2020 Seatronx. All rights reserved.Document Copyrights**

No duplication or distribution of this document or any portion thereof shall take place without the express written permission of Seatronx. No part of this manual may be reproduced,distributed, or transmitted in any form or by any means, electronic or mechanical, for any purpose without the express written permission of Seatronx.

## **Software Copyrights**

The products described in this manual may include copyrighted Seatronx software. Laws in the United States and other countries preserve certain exclusive rights of copyrighted software, including, but not limited to, the exclusive right to copy or reproduce in any form the copyrighted software. Accordingly, any copyrighted Seatronx software contained in the products described in this manual may not be copied, reproduced, modified, reverse-engineered, or distributed in anymanner without the express written permission of Seatronx.

#### **Trademarks**

Connect Route is a trademark of Seatronx, registered in the United States and other countries, all other product or service names appearing in this manual are the property of their respective owners.

#### **Disclaimer**

Some features of the product and its accessories described herein rely on the software installed, capacities and settings of local network, and may not be activated or may be limited by local network operators or network service providers. Therefore, the descriptions in this manual may not exactly match the purchased product or its accessories. Seatronx reserves the right to change or modifyany information or specifications contained in this manual without prior notice and any liability.

## **Limitation of Liability**

All information provided in this manual is provided on "as is" basis without warranties, guarantees or representations of any kind. Seatronx hereby expressly disclaims, to the maximum extent permitted by applicable law, in no case shall Seatronx beliable for any special, incidental, indirect, or consequential damages; or lost profits, business, revenue, data, goodwill or anticipated savings. To the maximum extent permitted by applicable law, in any case, the maximum compensation of Seatronx for the loss caused by using the products described in this manual, is the price paid of products (Except for damages in accordance with applicable law in cases involving personal injury).

### **Import and export regulations**

Customers shall comply with all applicable export or import laws and regulations. Customers must obtain all necessary governmental permits and licenses to export, re-export or import the product (Including but not limited to software and technical data in products) mentioned in this manual.

**Contact**

**800-607-1460**

**info@seatronx.com**

Seatronx 2470 N. Decatur Blvd. Suite 165 Las Vegas, NV 89108 702-476-9629

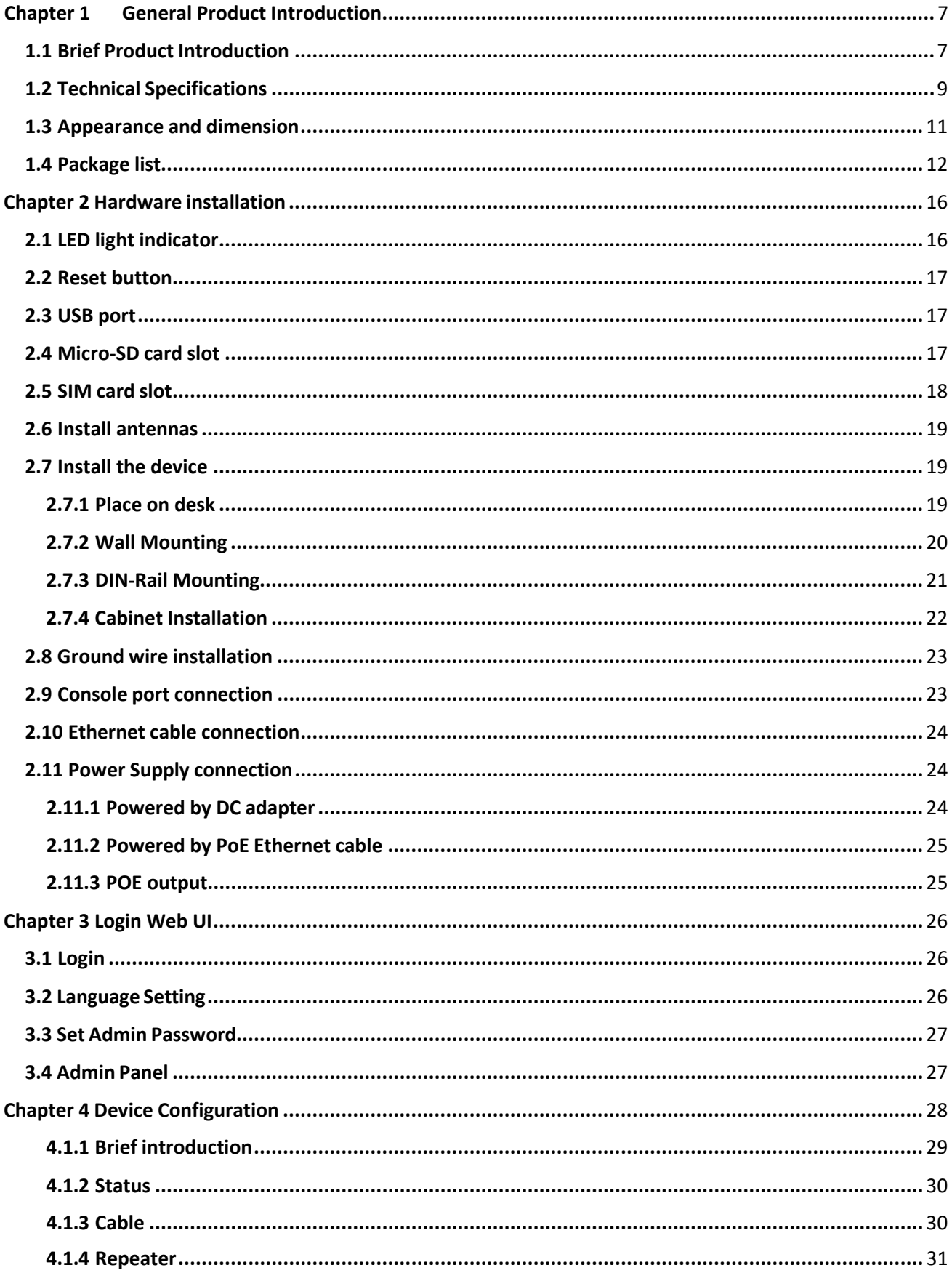

## Catalogue

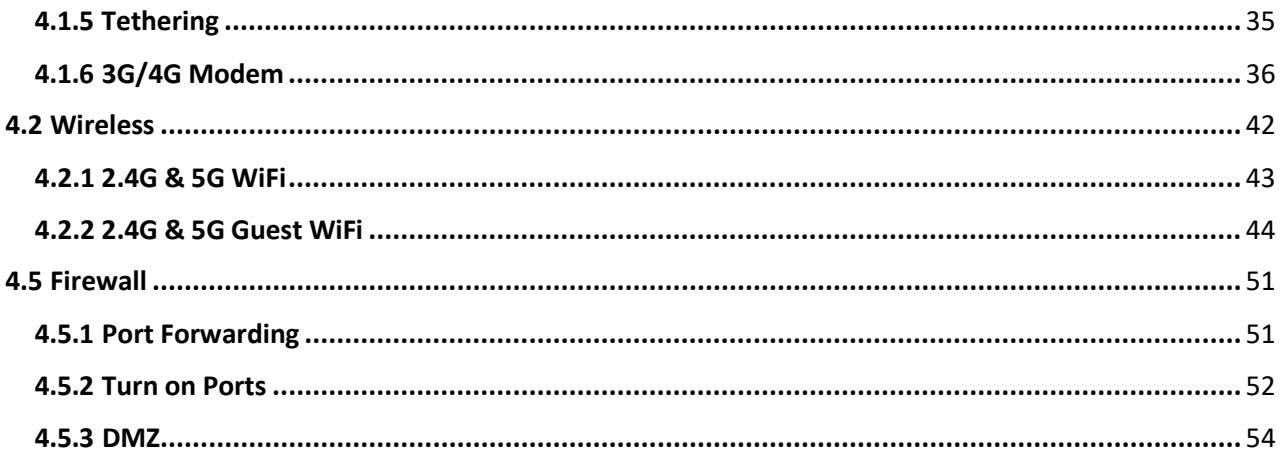

## <span id="page-5-0"></span>**Chapter 1 General Product Introduction**

## <span id="page-5-1"></span>**1.1 Brief Product Introduction**

The Connect Route is a marine grade wireless router which offers a solution for 4G network connection with cable or wirelessly. It is equipped with high-performance QCA9563, @775MHz SoC, with dual 4G/3G/2G modules as well as dual SIM card slots. It has 4 gigabit LAN ports and 1 gigabit WAN port, dual band, 2x2 MIMO, IEEE802.11b/g/n and IEEE802.11ac compliable offering up to 1166Mbps Wi-Fi speed(11n 300M+11ac 866M). It supports 60 devices online at the same time.

It has four full-band external 4G antennas, and two high-gain external Wi-Fi antennas, one built-in GPS/BDS module and one external antenna accordingly, and one built-in watchdog chipset to ensure a stable operation of the device.

The Connect Route is widely applied in fields like Smart Traffic, Smart Manufacturing, Smart business, offering highly reliable data transmission.

#### **4G Features:**

- o Support dual 4G LTE modules
- Support CAT4 (download 150Mbps, upload 50Mbps) or CAT6 (download 300Mbps, upload 50Mbps)

#### **WIFI Features:**

- Dual band 2.4G & 5G
- $0$  11n 2x2 + 11ac 2x2, 300Mbps (2.4G) +866Mbps (5G)
- High-gain dual-band external antennas

#### **Software and Hardware Features:**

- Built-in dual 4G LTE CAT4 or CAT6 modules
- eSIM is supportable
- Built-in 128MB NAND-Flash for user's storage
- 1\*USB2.0, support external USB modem
- 1\*Micro SD/TF card, maximum 128GB storage
- Built-in GPS/BDS module
- o Built-in Watchdog chipset
- Built-in RTC module
- o Support RS232 or RS485 serial port (RJ45 port type).
- Powered by 12V or 48V DC power supply, or with POE power input (802.3at).
- o Support 802.3af POE-Out (using 48V DC power in).
- Automatically shifting between wireless 4G connection and Ethernet cable connection to keep devices always online.

#### **Other Features:**

- o Iron enclosure supports stable operation under a temperature from -20 to 55 °C.
- Powered by Qualcomm chipset, which has high performance and reliability, low failure rate.
- Flexible installation, on desk, wall mounting or DIN-rail mounting (equipped with 35mm rail buckle to match a 35mm rail).

## <span id="page-7-0"></span>**1.2 Technical Specifications**

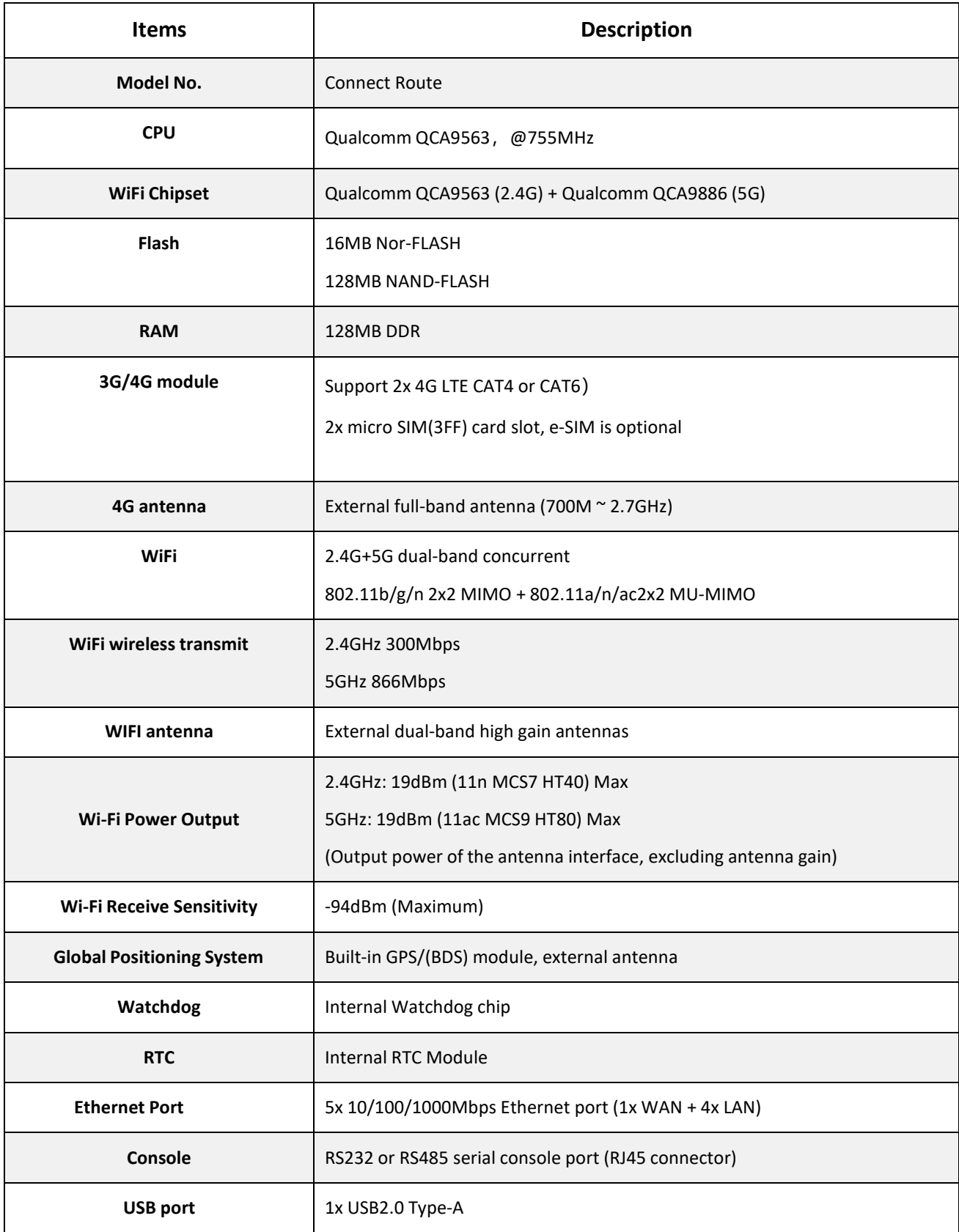

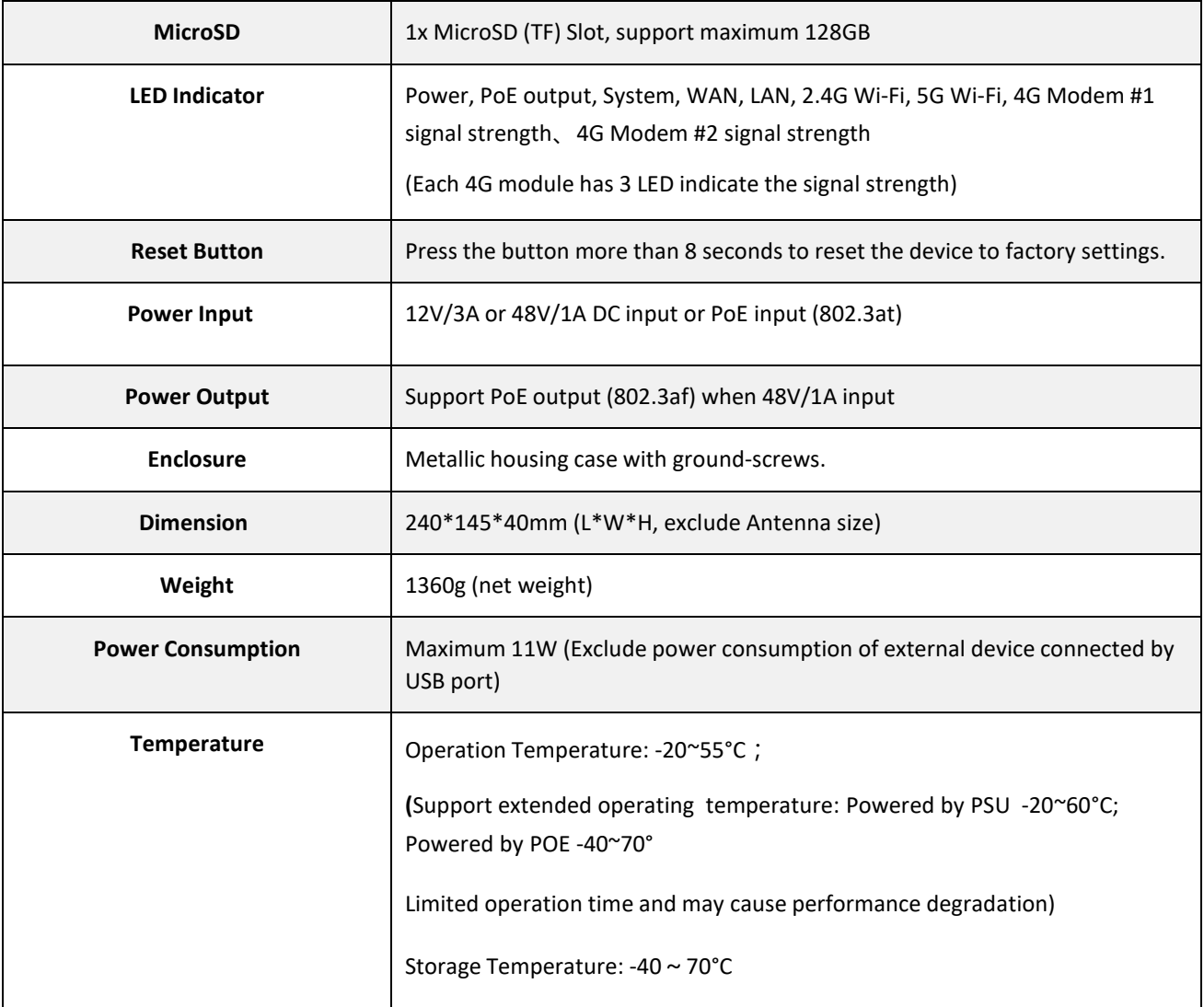

## <span id="page-9-0"></span>**1.3 Appearance and dimension**

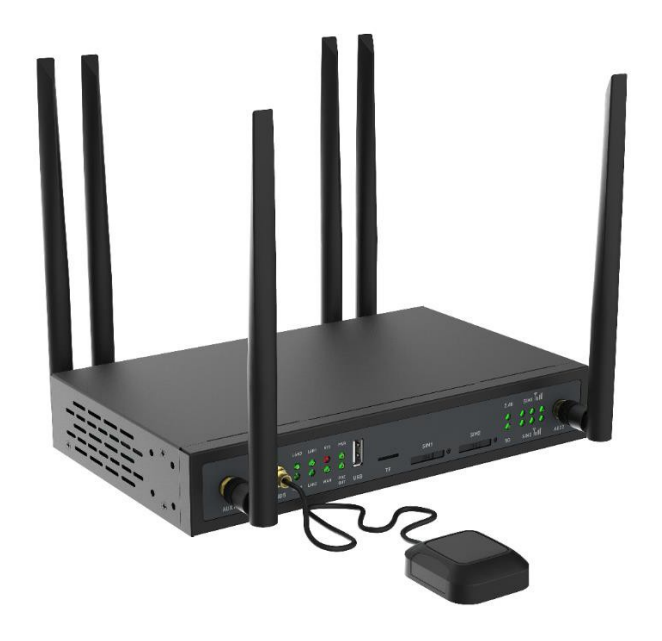

Dimension:240\*145\*40mm (L\*W\*H, External Antenna not included)

Front view:

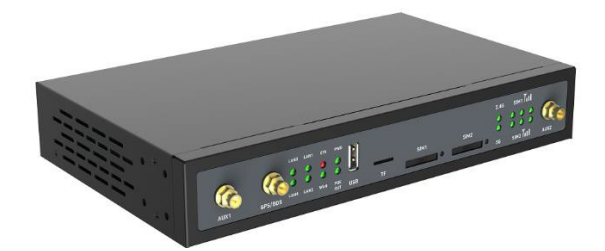

Back view:

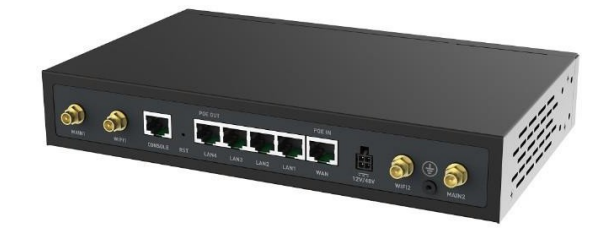

## <span id="page-10-0"></span>**1.4 Package list**

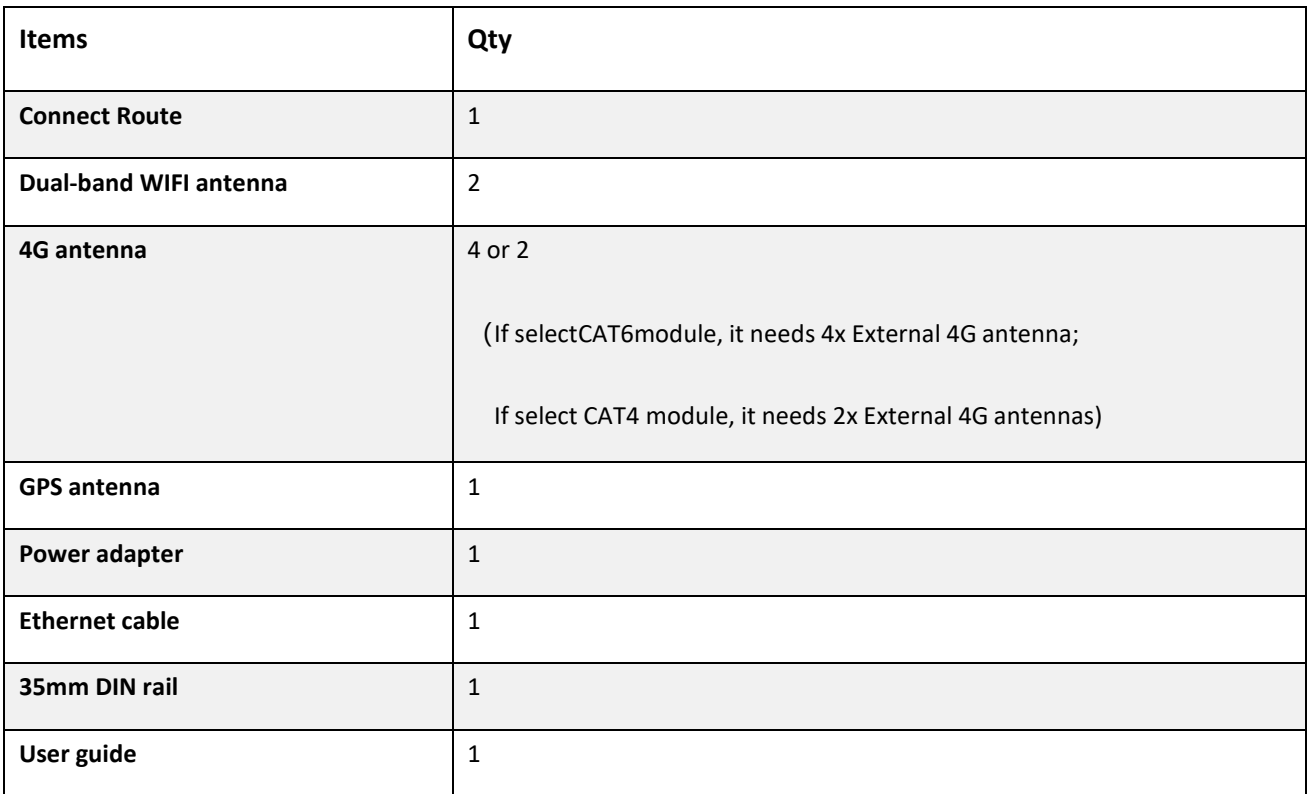

• Dual-band WIFI antenna (inner hole)

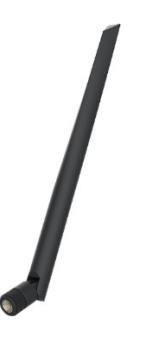

 $\sqrt{2}$ 

• 4G antenna (inner needle)

• GPS antenna

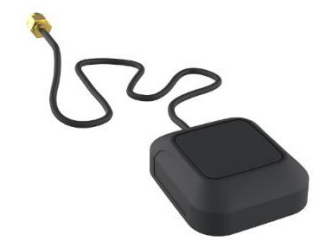

• Power adapter

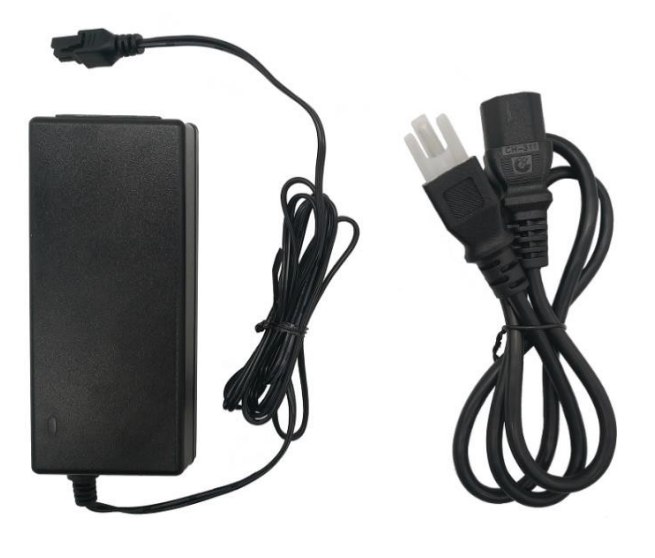

This picture is for 48V/1A power adapter, 12V/3A power adapter is optional.

• Ethernet cable

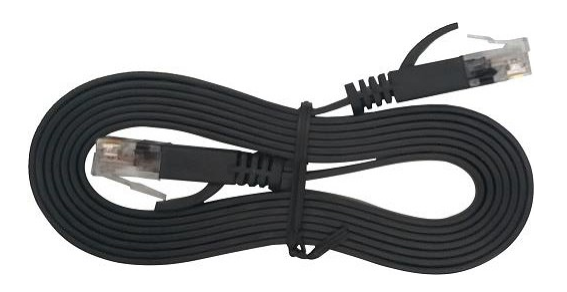

• 35mm DIN rail buckle

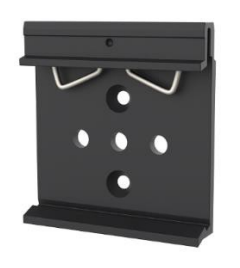

• Quick-start guide

Product quick installation guide, including the download links to other documents or tools.

Note: If the items above are missing or damaged, please feel free to contact info@seatronx.com.

## <span id="page-13-0"></span>**Chapter 2 Hardware installation**

## <span id="page-13-1"></span>**2.1 LED light indicator**

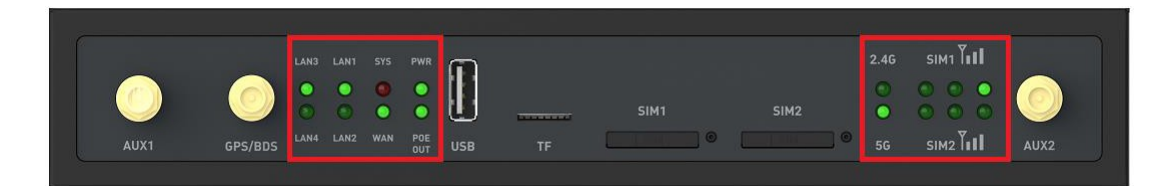

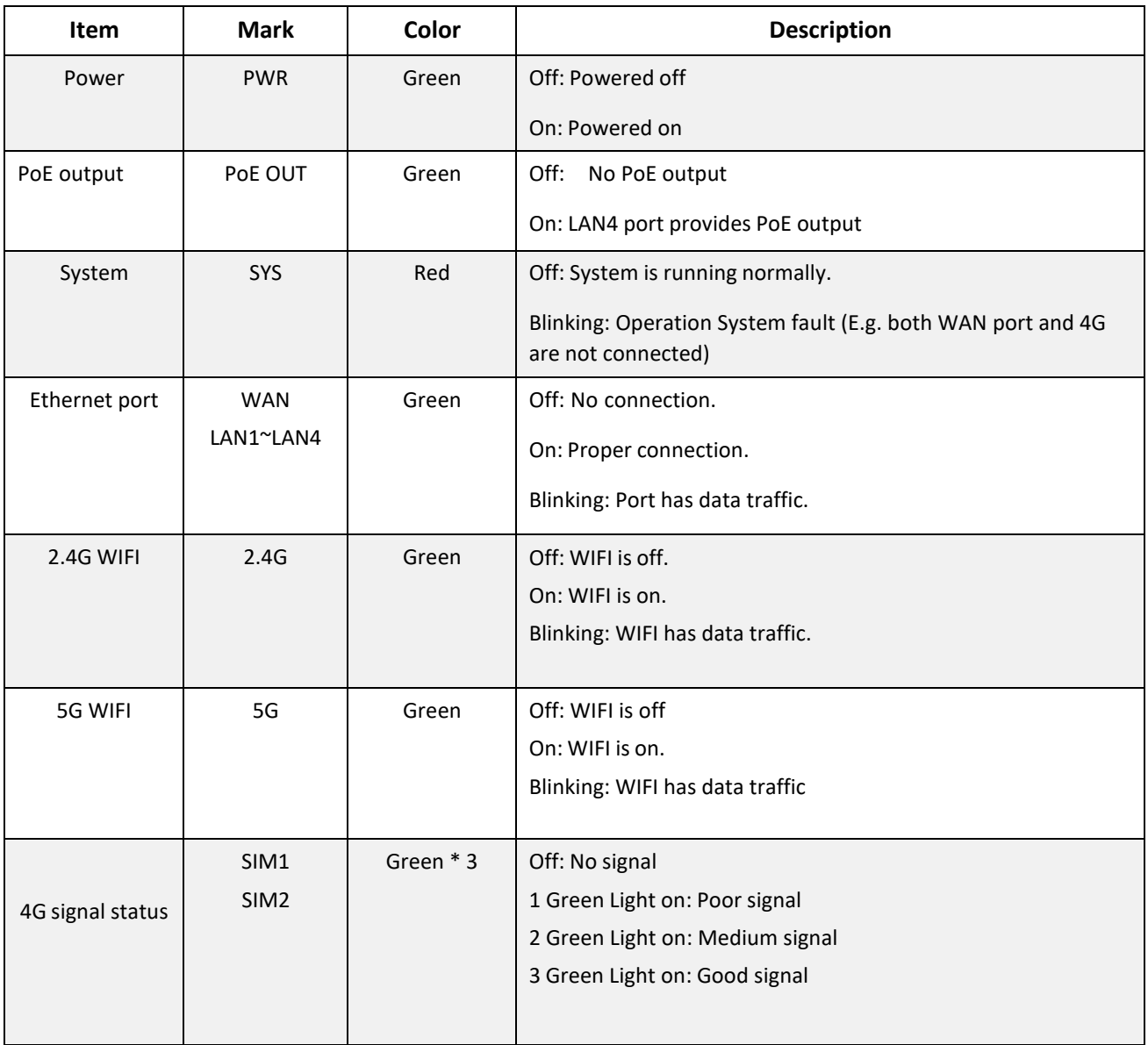

## <span id="page-14-0"></span>**2.2 Reset button**

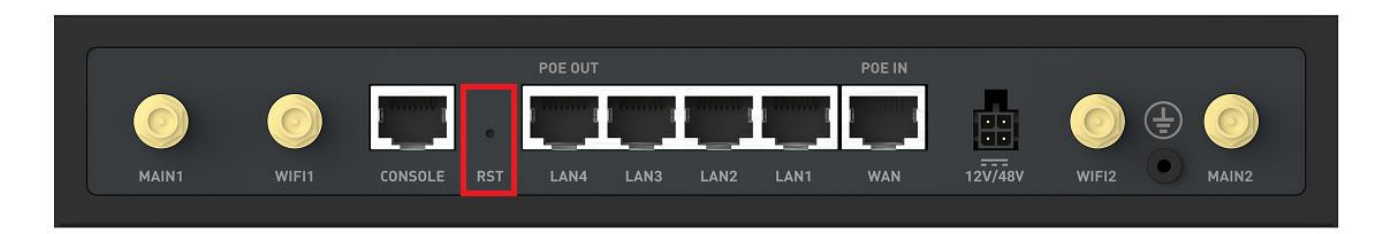

- Press and hold the reset button 8 seconds with a needle after powered on.
- The device will be restarted, and reset to factory settings.

## <span id="page-14-1"></span>**2.3 USB port**

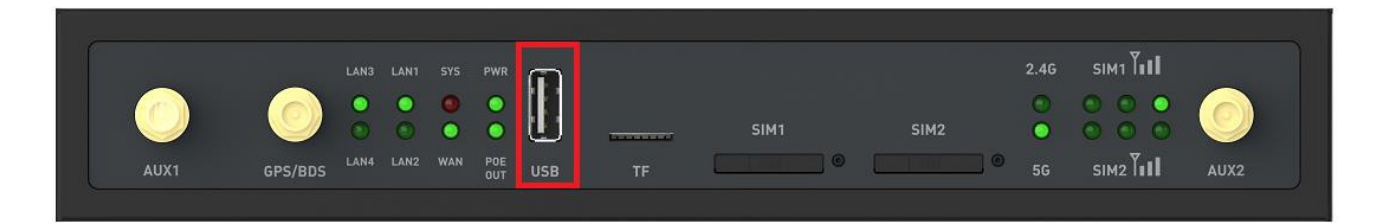

- USB2.0 Type-A port.
- Maximum transmission rate: 480Mbps
- Output voltage/current: 5V/500mA.

## <span id="page-14-2"></span>**2.4 Micro-SD card slot**

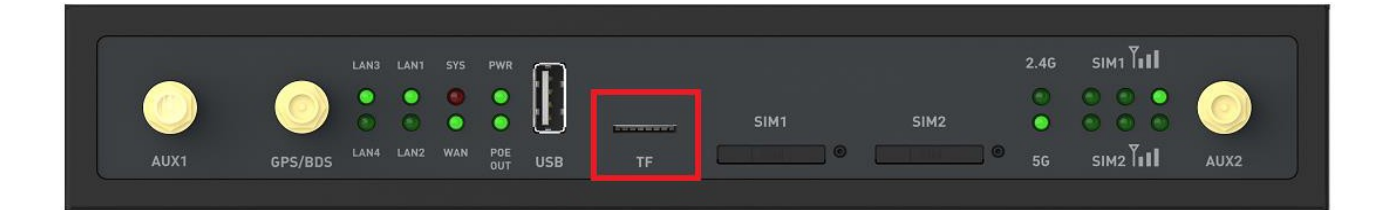

- Push-Push Micro SD $(TF)$  card slot
- With foolproof setting.
- Size of Micro SD card: 15\*11mm.
- Max 128GB Micro SD card supportable.

## <span id="page-15-0"></span>**2.5 SIM card slot**

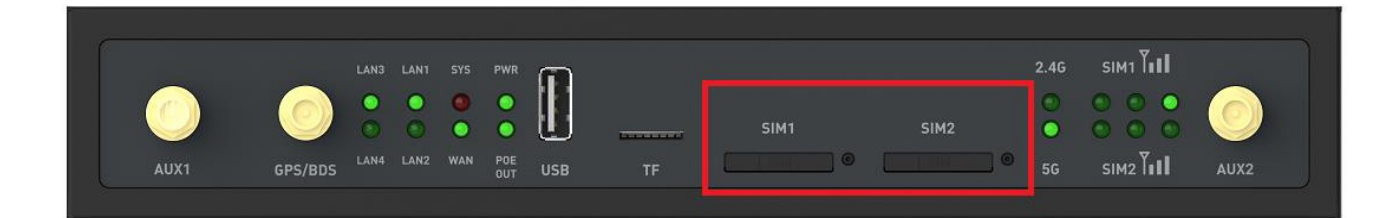

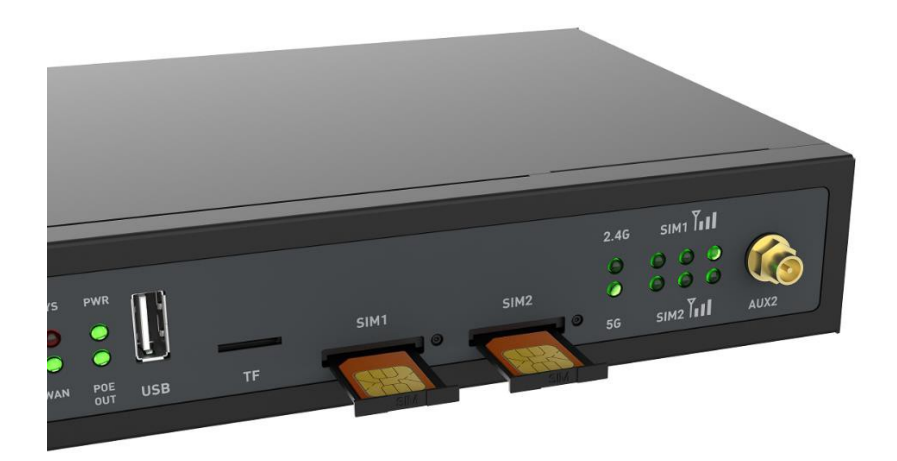

Insert or remove SIM card

- Press the button which next to the SIM card slot with a needle to pop up the SIM card tray.
- Insert or remove the SIM card.
- Standard size of SIM card should be 25\*15mm.
- With foolproof setting.
- Press in the SIM card tray.
- Finished.

#### Note:

- Keep the SIM card away from electromagnetic field to avoid info. damaging of SIM card.
- Do not bend or scratch SIM card.
- Make sure to power off device when insert or remove SIM card.

## <span id="page-16-0"></span>**2.6 Install antennas**

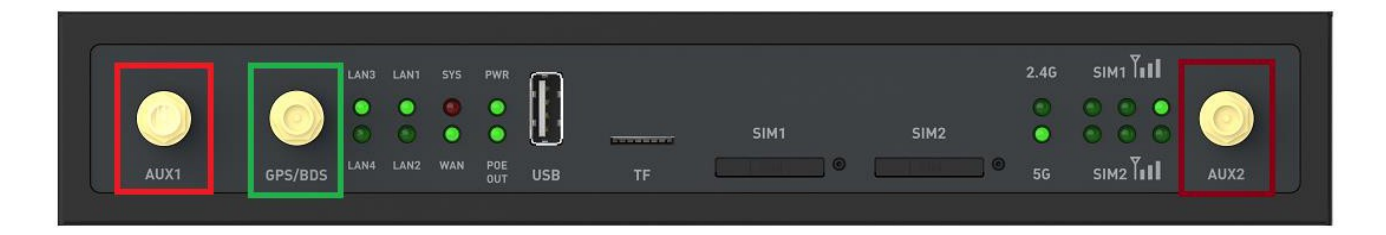

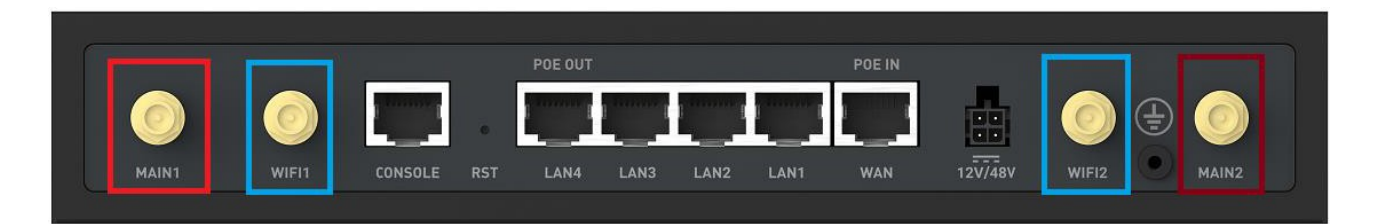

Install 4G antennas.

- SMA type (inner needle), full-band antenna, support 700MHz to 2.7GHz.
- Install external 4G antenna on the 4G antenna interface and tighten it.
- MAIN1 and AUX1 antennas (marked red in above picture) match 4G module 1. MAIN2 and AUX2 antennas (marked deep red in above picture) match 4G module 2.

Install Wi-Fi antennas.

- SMA type (inner hole), dual-band antenna, supports 2.4GHz and 5GHz
- Install external WIFI antenna on the WIFI antenna interface (marked blue in above picture) and tighten it.

Install GPS/BDS antenna optional.

- SMA type (inner needle).
- Install GPS/ BDS antenna on the GPS/BDS antenna interface (marked green in above picture) and tighten it.

## <span id="page-16-1"></span>**2.7 Install the device**

It supports placing on desk, wall-mounted and 35mm DIN-rail installation

#### <span id="page-16-2"></span>**2.7.1 Place on desk**

• Place device on clean and flat desktop

• Adjust the position of device and ensure that the left and right sides have a more than 20mm space to radiate heat.

## <span id="page-17-0"></span>**2.7.2 Wall Mounting**

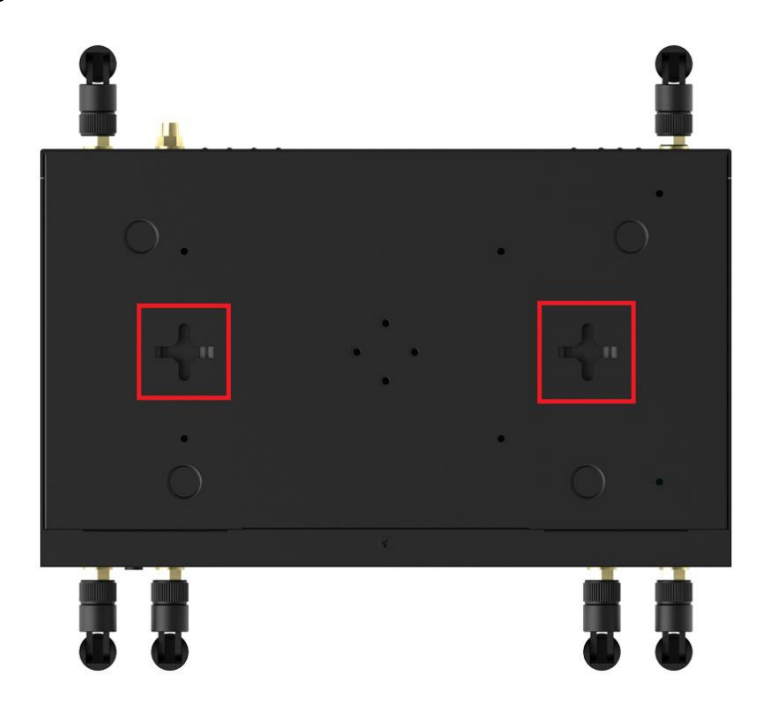

Steps as below:

- Install two fixing screws on the load plane (wall or cabinet).
- The distance of two wall mounting holes is 140mm, and the head diameter of fixed screw isφ5-φ7.3mm. It is recommended to use M3~M3.5 self-tapping countersunk screw.
- Hang the wall hole (on the back of device) in the two fixing screws.

Note**:**

- Select firm and smooth load plane which could support the weight of the device and its related accessories.
- Ensure good stability and ground connection of wall-mounted carrier.
- Do not place the device in humid environment to prevent water vapor or moisture.

## <span id="page-18-0"></span>**2.7.3 DIN-Rail Mounting**

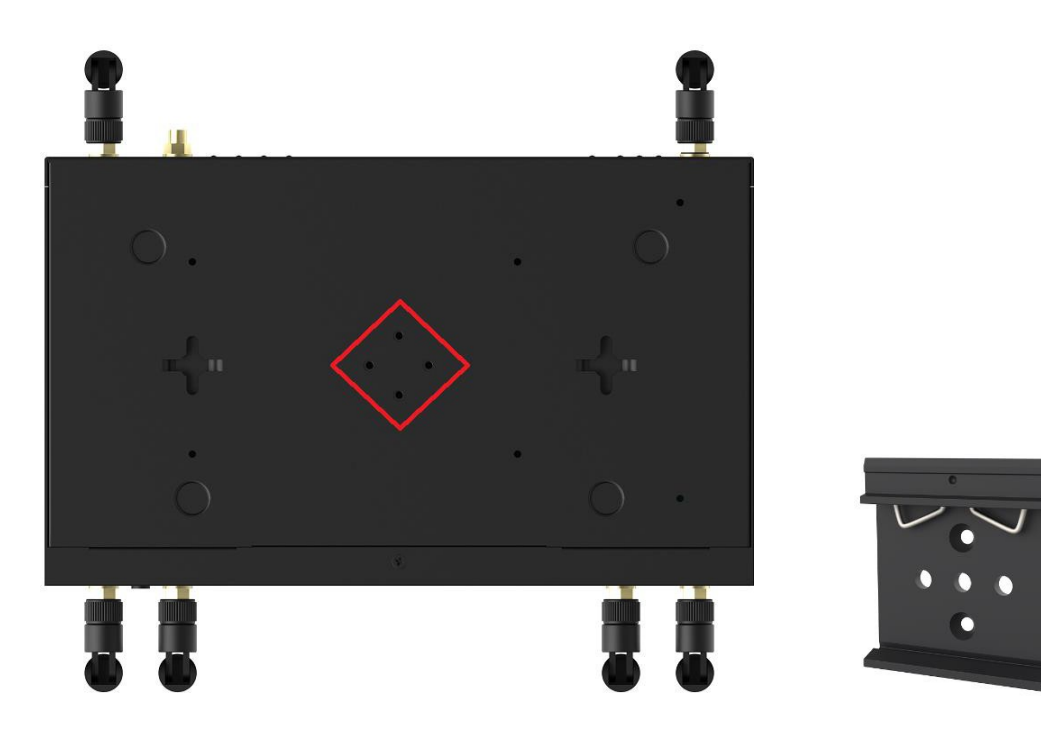

Steps as below:

- Fix the 35mm rail buckle on the bottom of device by using 4pcs M3\*5mm countersunk screws.
- Then install the device on the 35mm DIN rail.

Note:

• Select standard DIN rail bracket.

## <span id="page-19-0"></span>2.7.4 Cabinet Installation

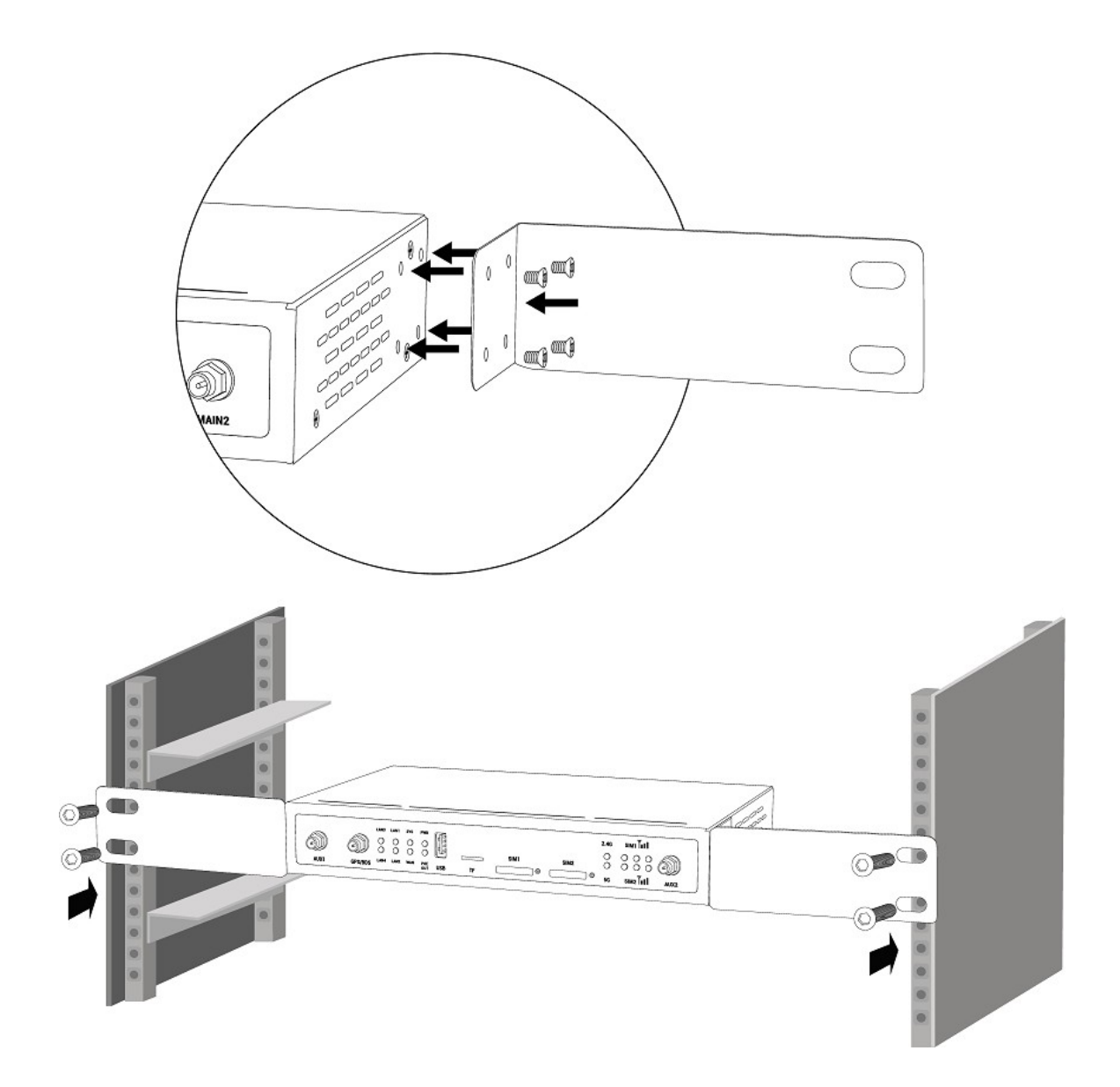

Steps as below:

- Fix the two Hanging Ears on the two sides of the device by using 8pcs M3\*5mm countersunk screws.
- Then install the device on the 19' standard cabinet.

#### Note:

• The Handing Ears and screws are optional accessories, please contact with our sales team.

## <span id="page-20-0"></span>**2.8 Ground wire installation**

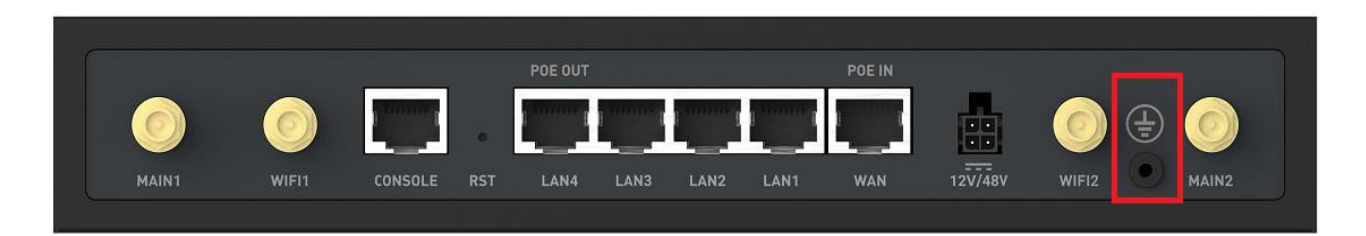

- Ground wire of the device helps prevent the effects of electromagnetic interference.
- Connect the device with ground wire before powering on.
- Remark: Ground wire should be installed on the well-grounded surface such as metal plates.

## <span id="page-20-1"></span>**2.9 Console port connection**

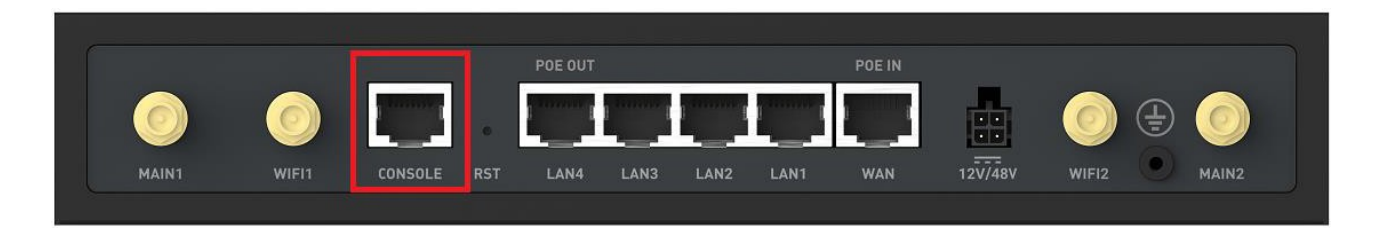

- The device could be debugged through console port.
- Using the following serial cable, one end is RJ45 connector for console port.
- The other end is 9-pin RS232 port for serial part of PC.

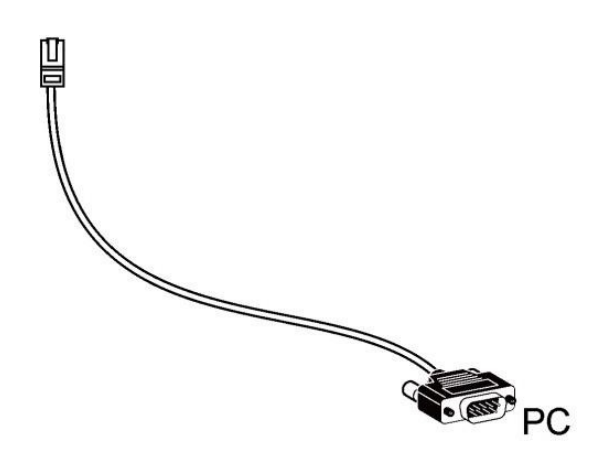

## <span id="page-21-0"></span>**2.10 Ethernet cable connection**

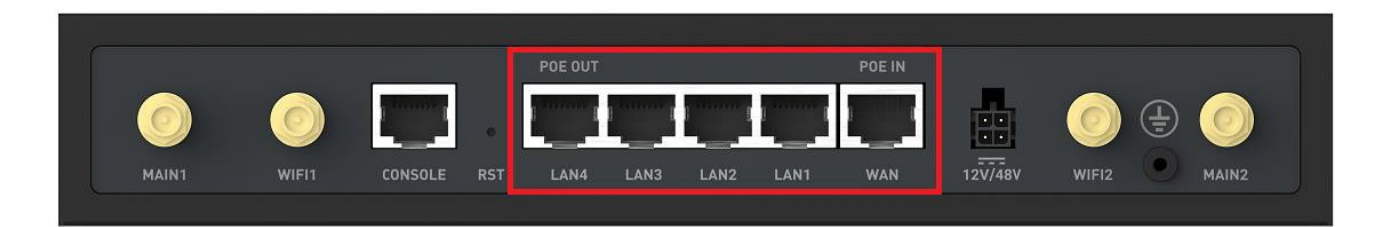

- There are 1 WAN port and 4 LAN ports of the device.
- WAN port is connected to the main router or modem, LAN port is connected to LAN devices.
- Plug the Ethernet cable to LAN port and PC by using the Ethernet cable in accessory box.

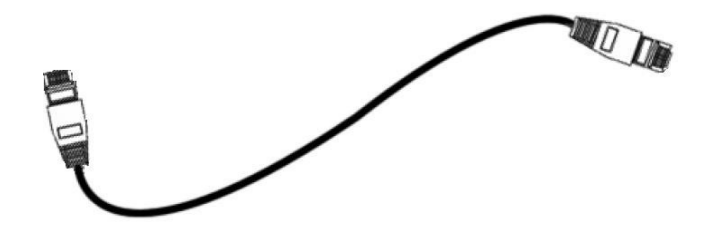

## <span id="page-21-1"></span>**2.11 Power Supply connection**

The device could be powered in 2 methods. Powered by DC power adapter or PoE Ethernet cable.

#### <span id="page-21-2"></span>**2.11.1 Powered by DC adapter**

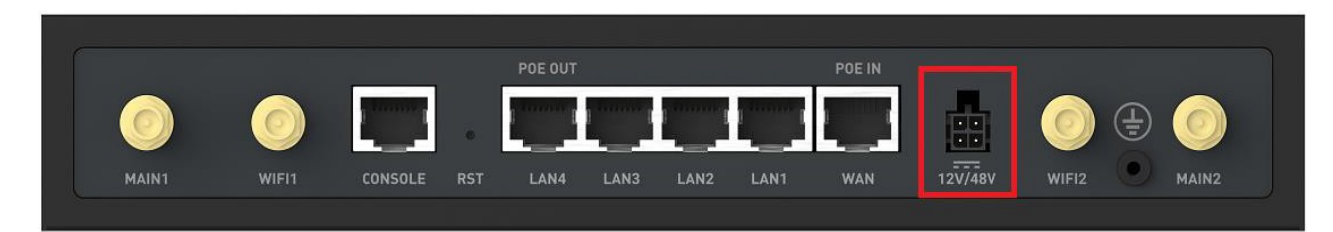

- There are two options of power adapter: 48V/1A or 12V/3A
- The AC port of power adapter is plugged into power outlet, 90~264V AC input supportable.
- The DC port of power adapter is plugged into DC power port.
- The port of DC power is 4 pin (1 and 2 are ground, 3 and 4 are power).

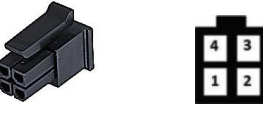

### <span id="page-22-0"></span>**2.11.2 Powered by PoE Ethernet cable**

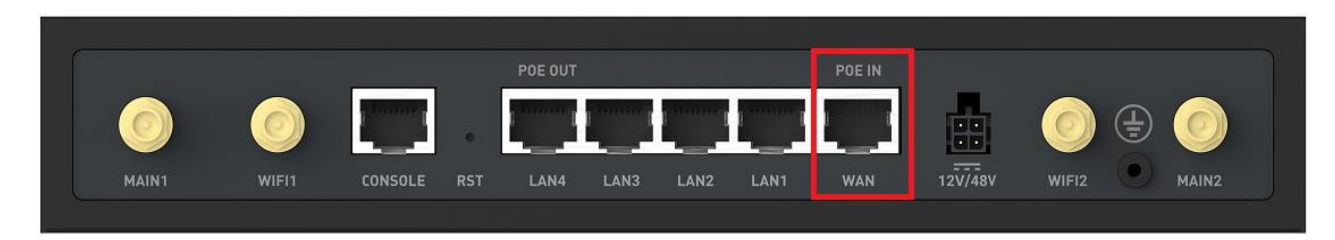

- WAN port supports POE power supply
- Support 802.3at standard protocol, max receiving power is 25.5W.

Note:

• Please use standard PoE power-supply equipment to avoid insufficient or instable power supply.

#### <span id="page-22-1"></span>**2.11.3 POE output**

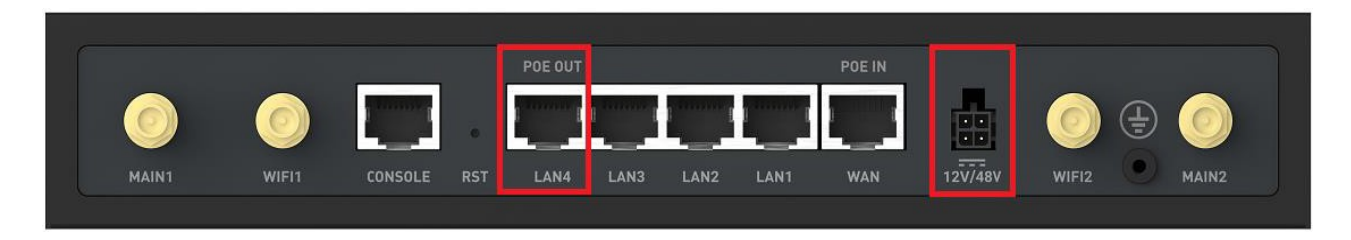

- When using 48V/1A DC power adapter, LAN4 port supports PoE output to LAN device.
- Support 802.3af standard protocol with 15.4W output.

#### Note:

• When using 12V/3A DC power adapter or PoE power supply via WAN, the device can't support LAN4 PoE output due to the limitation of power capacity.

## <span id="page-23-0"></span>**Chapter 3 Login Web UI**

## <span id="page-23-1"></span>**3.1 Login**

Connect PC to device LAN port and it will get IP address automatically assigned by the device. Input IP address (Factory default IP address is 192.168.8.1) into browser, then it will show as follow.

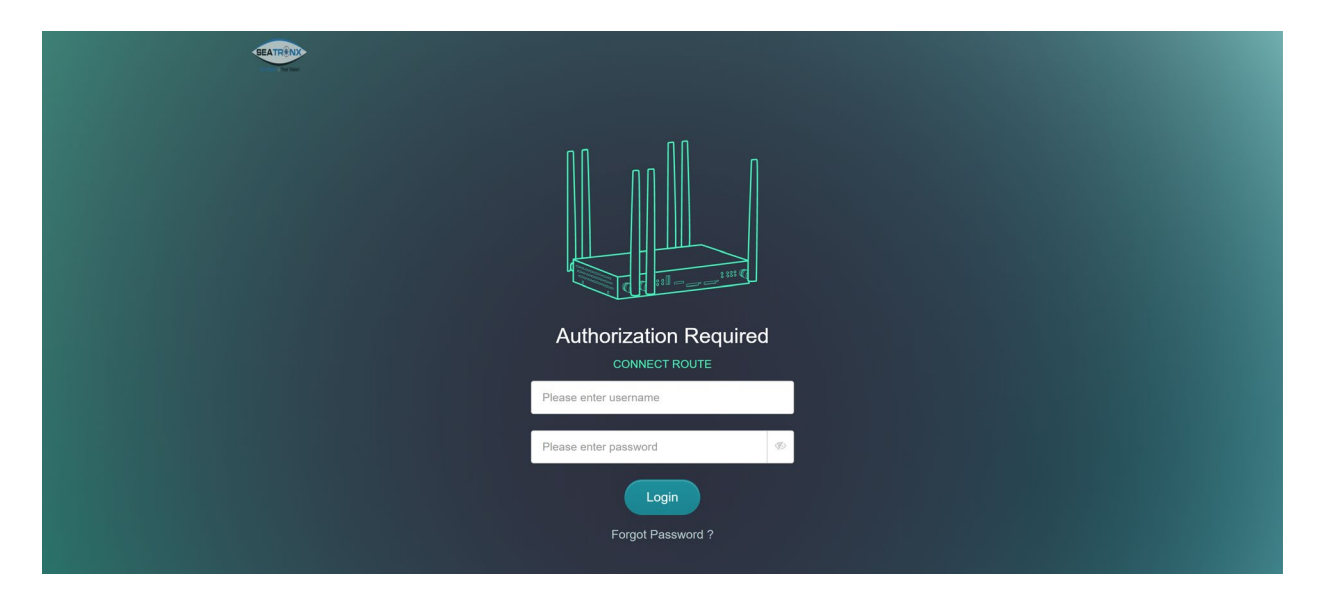

## **3.2 User Login**

To log into the user interface the credentials to log in are User Name = user and Password = user. This will bring you to the user interface and menus to allow you to switch WAN interfaces and make user authorized modifications to the device. Only authorized Seatronx dealers are allowed to access the administrative pages inside of the router to ensure no changes can be made that would make the device inoperable. Please contact Seatronx for this login information and please have your device serial number ready.

## <span id="page-23-3"></span><span id="page-23-2"></span>**3.3 Admin Panel**

The User Panel and Admin Panel are not that different the only features that are available to the admin and not the user interface are the ones to change the IP address of the router and load extra applications and features into the router. There is no need for an end user to gain access to the administrative login for typical use of the device.

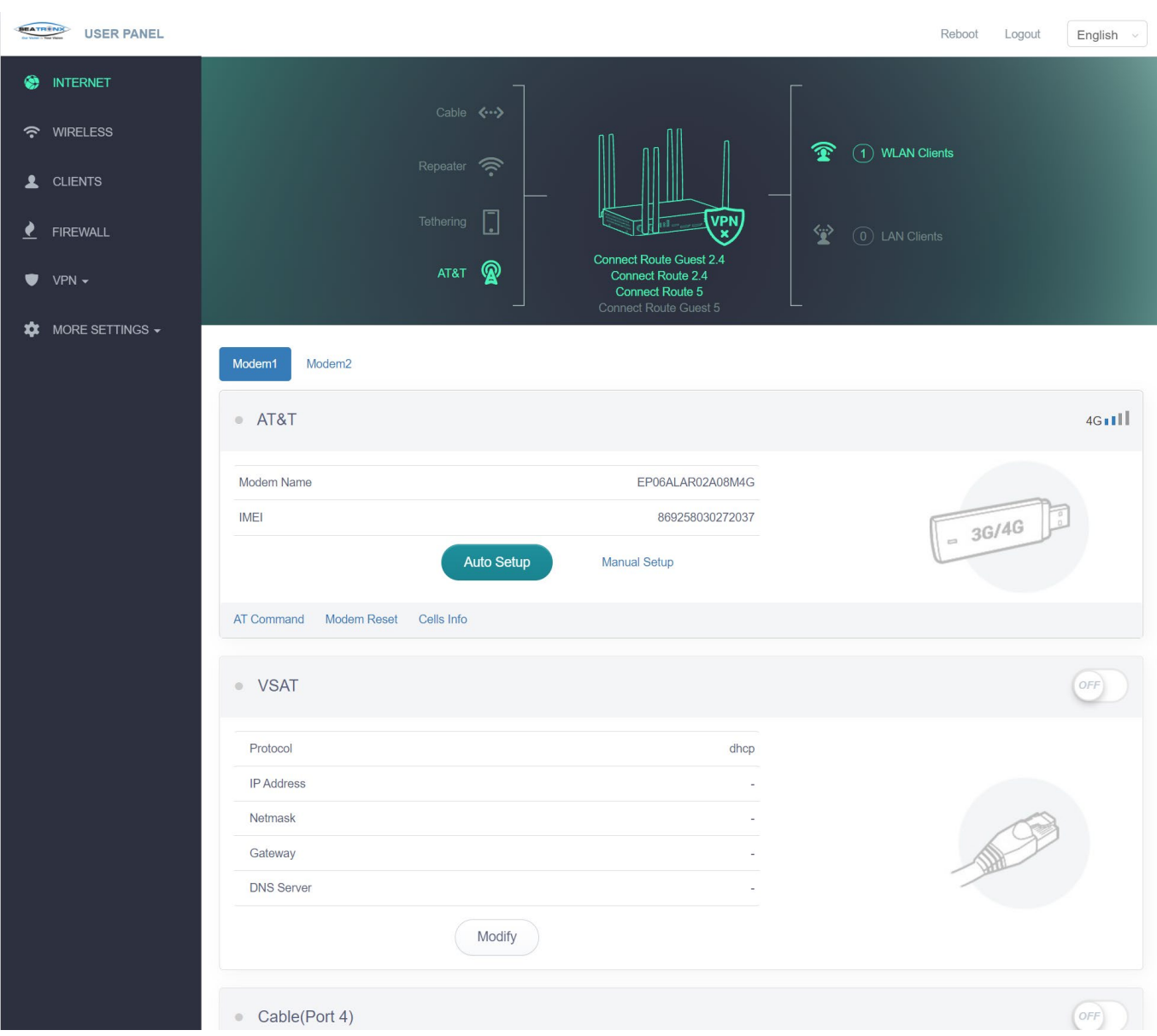

## <span id="page-24-0"></span>**Chapter 4 Device Configuration**

## **4.1 Network**

## <span id="page-25-0"></span>**4.1.1 Brief introduction**

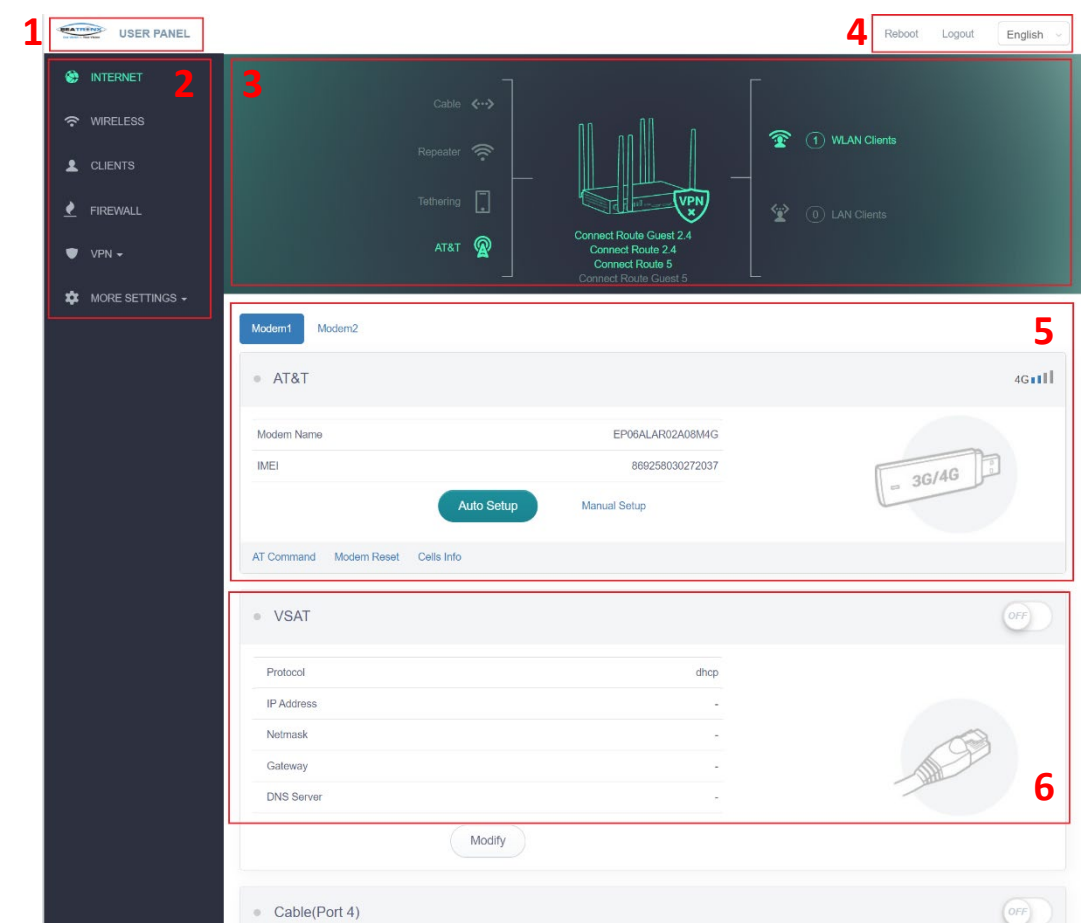

- 1: Landing Page Login Type (User/Admin)
- 2: Menu
- 3: Status display Bar
- 4: Restart/Logout/Language Selection Menu
- 5: 34/4G Modem Control
- 6: WAN 1 Cable Input Control

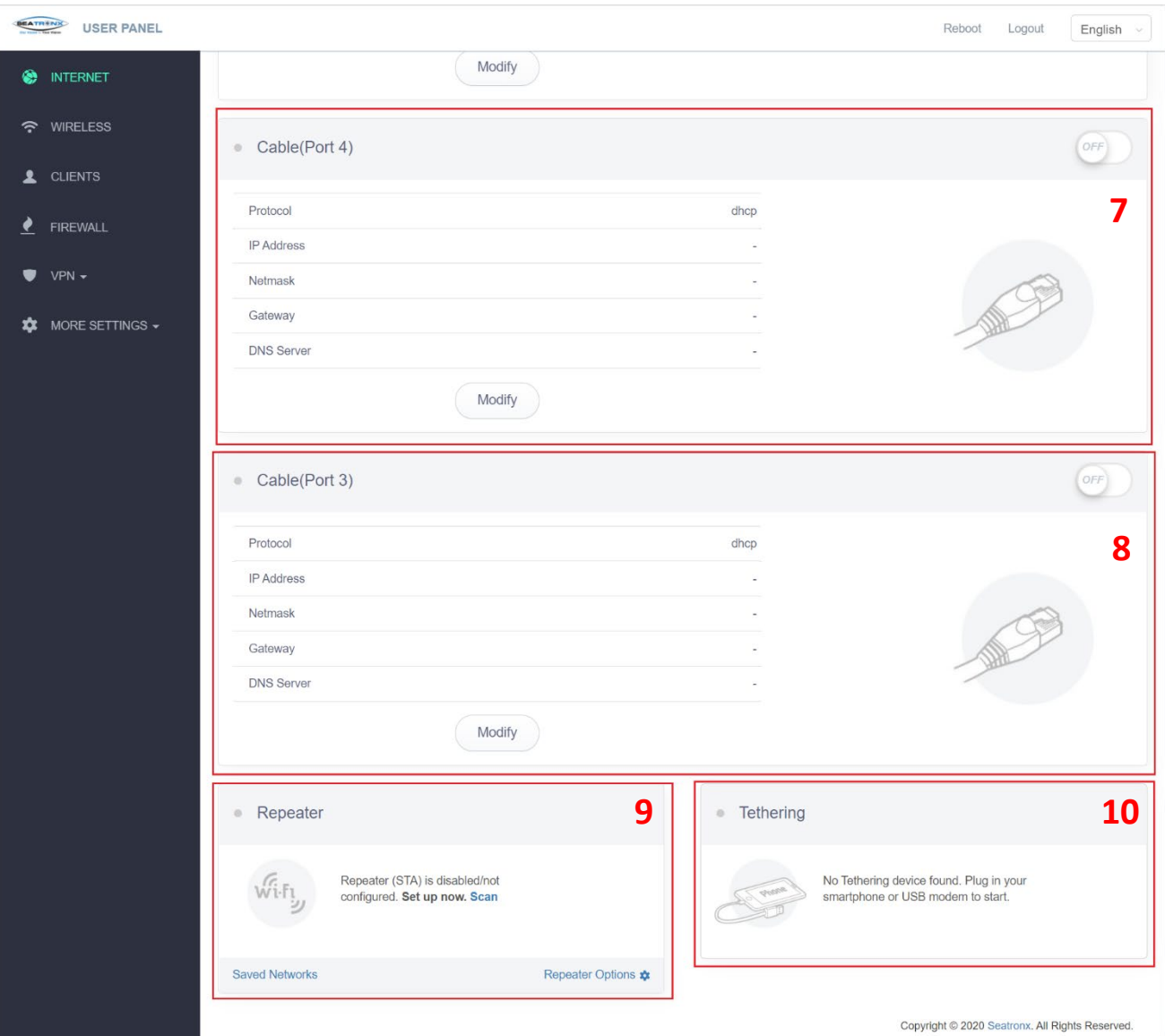

Copyright @ 2020 Seatronx. All Rights Reserved.

- 7: WAN 2 Cable Input Control
- 8: WAN 3 Cable Input Control
- 9: Wi-Fi Repeater Control
- 10: USB Tethering Control

#### <span id="page-27-0"></span>**4.1.2 Status**

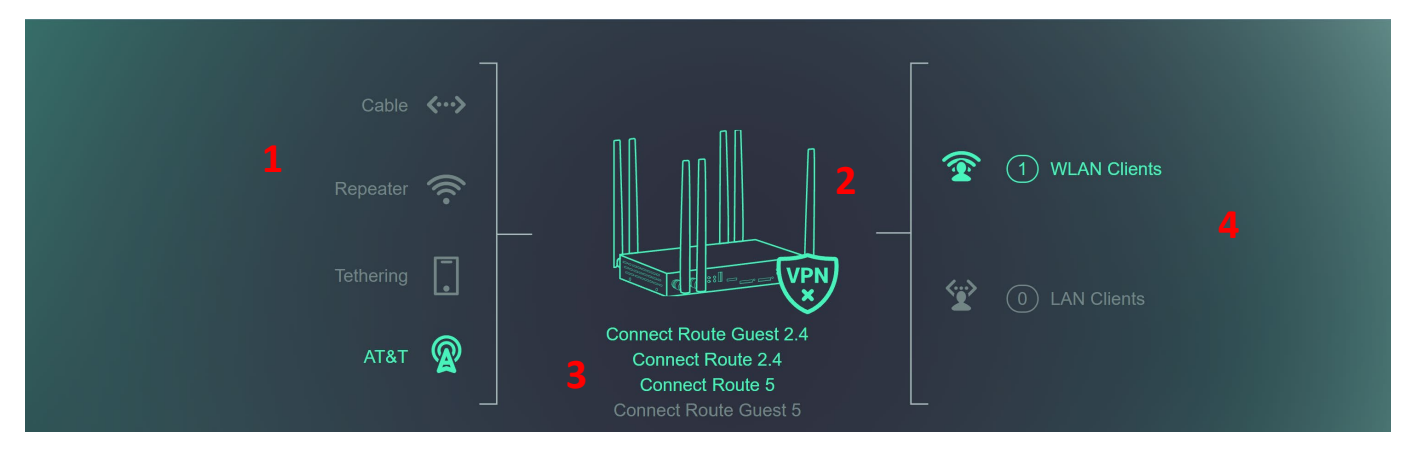

1. Networking status

Cable, Repeater, Tethering, 3G/4G Modem networking. Gray indicates no connection. Green indicates successful connection.

- 2. VPN connection status
- 3. Wireless SSID status

2.4G/5G SSID/ Guest SSID are displayed, gray indicates disable, and green indicates enabled.

4. Number of Clients

Displays the number of wireless and wired clients online.

#### <span id="page-27-1"></span>**4.1.3 WAN Cable Internet Connection**

Before setting cable connection, it will show as below:

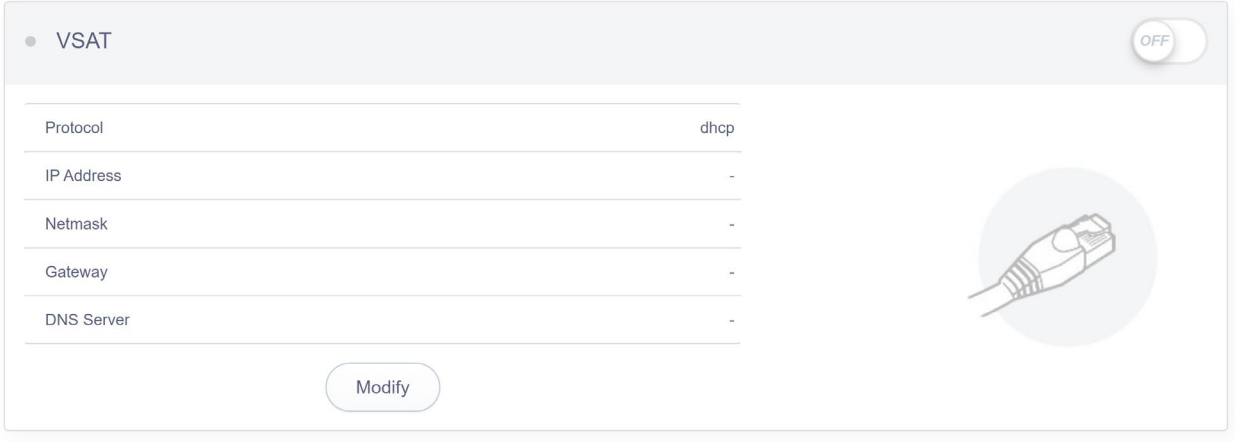

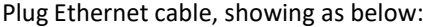

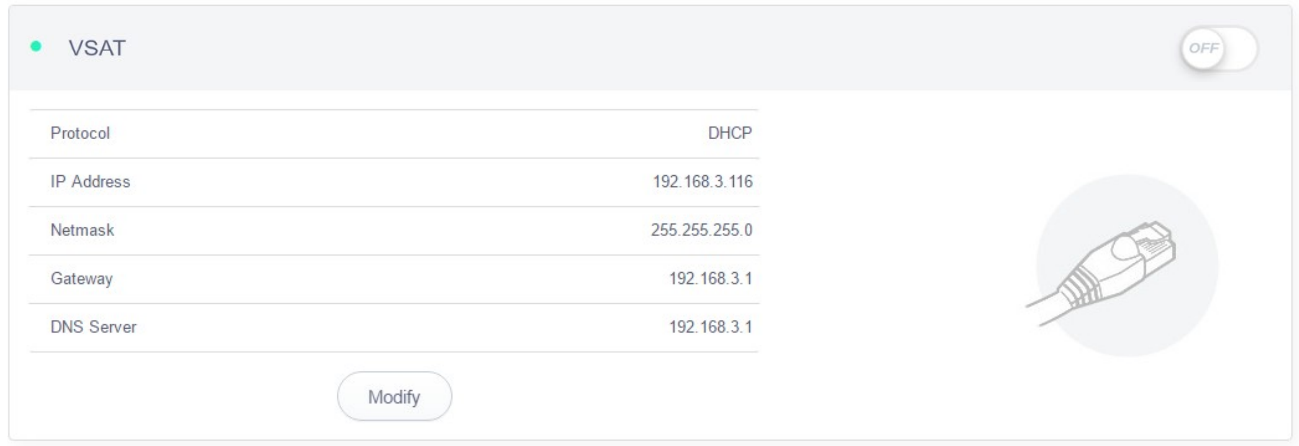

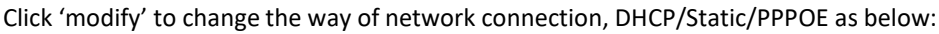

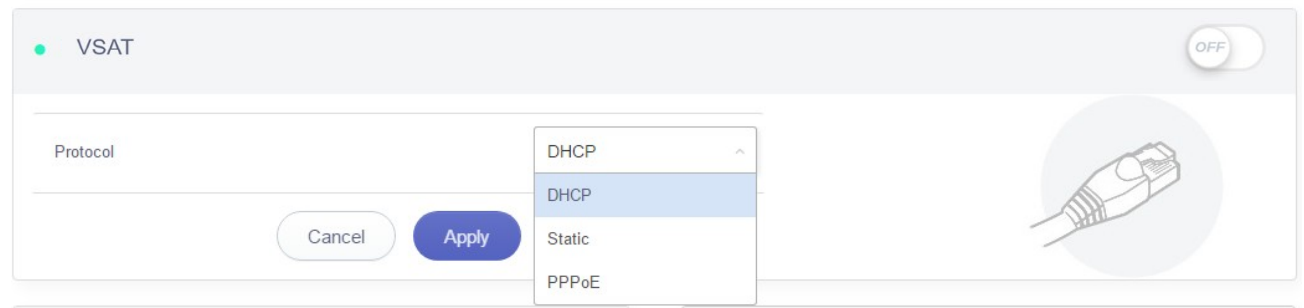

## <span id="page-28-0"></span>**4.1.4 Repeater**

Before setting, it will show as below:

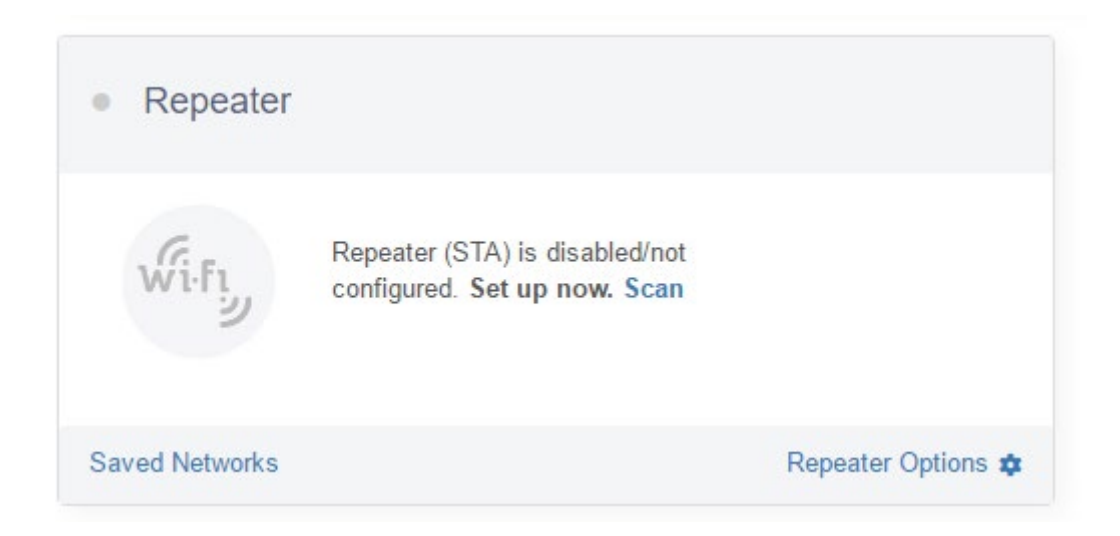

Scan: Scan the surrounding hot spots

Existing network: It will save wireless hot spots connected previously

Repeater Options: Turn on or off its auto connection function

## **4.1.4.1 Scan**

Click 'Scan' and it will show as below:

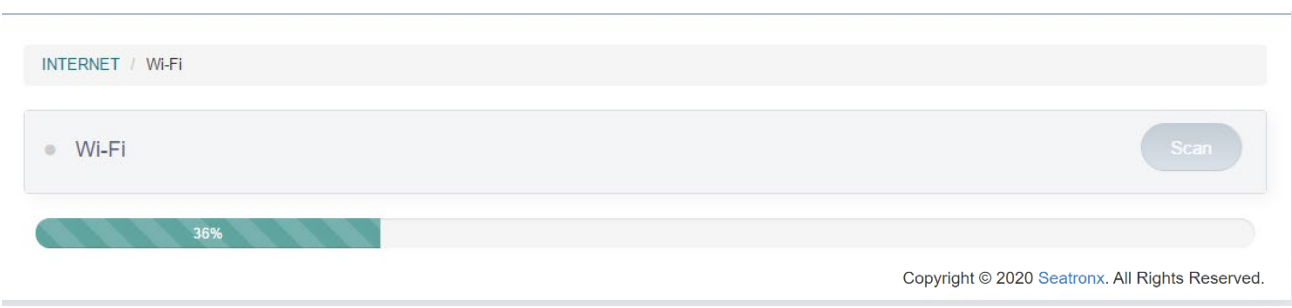

#### Finish scan it will show as below:

INTERNET / Wi-Fi Scan  $W - W - F$ i SSID 43cb53  $\ddot{\vee}$ Password  $\mathcal{G}$ Remember  $\bigcirc$ 

Copyright @ 2020 Seatronx. All Rights Reserved.

#### Click drop-down arrow to choose SSID, showing as below:

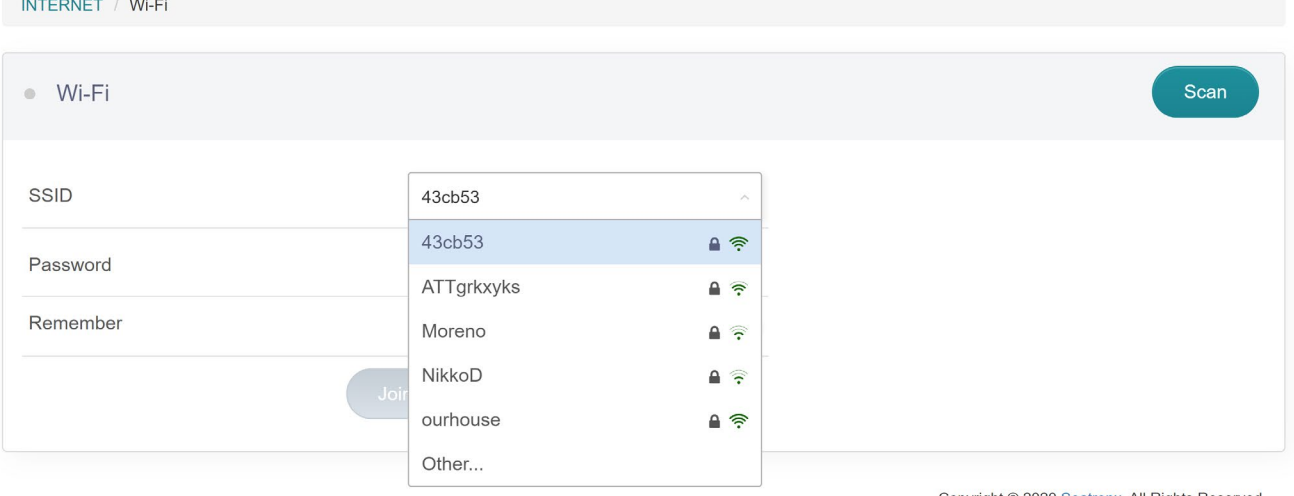

Copyright @ 2020 Seatronx. All Rights Reserved.

## Choose the SSID, input password, turn on network saving function, then add, showing as below:

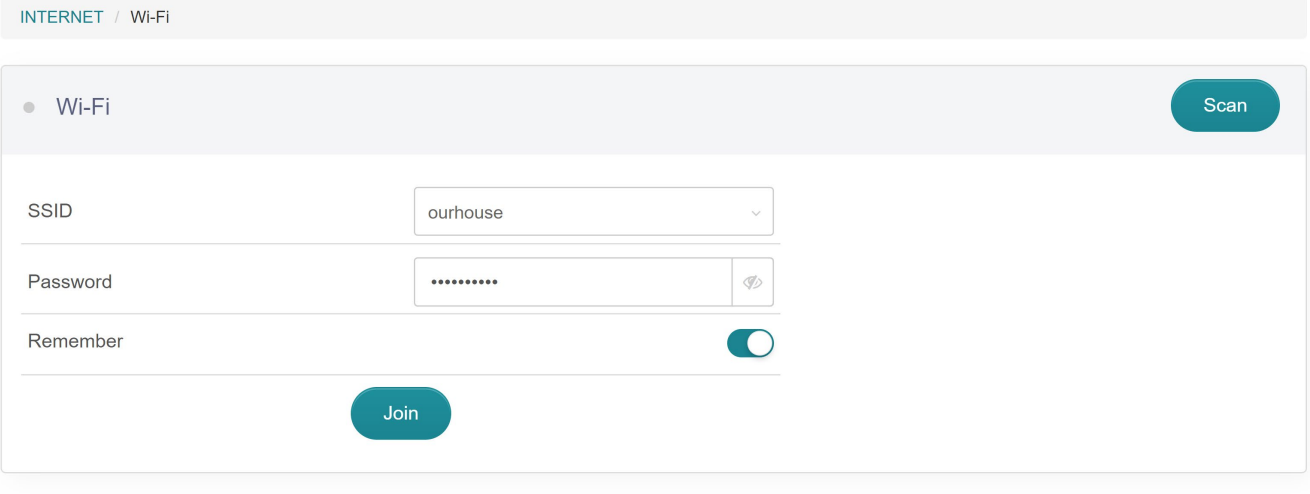

Copyright @ 2020 Seatronx. All Rights Reserved.

## After successful connection it will pop-up as below:

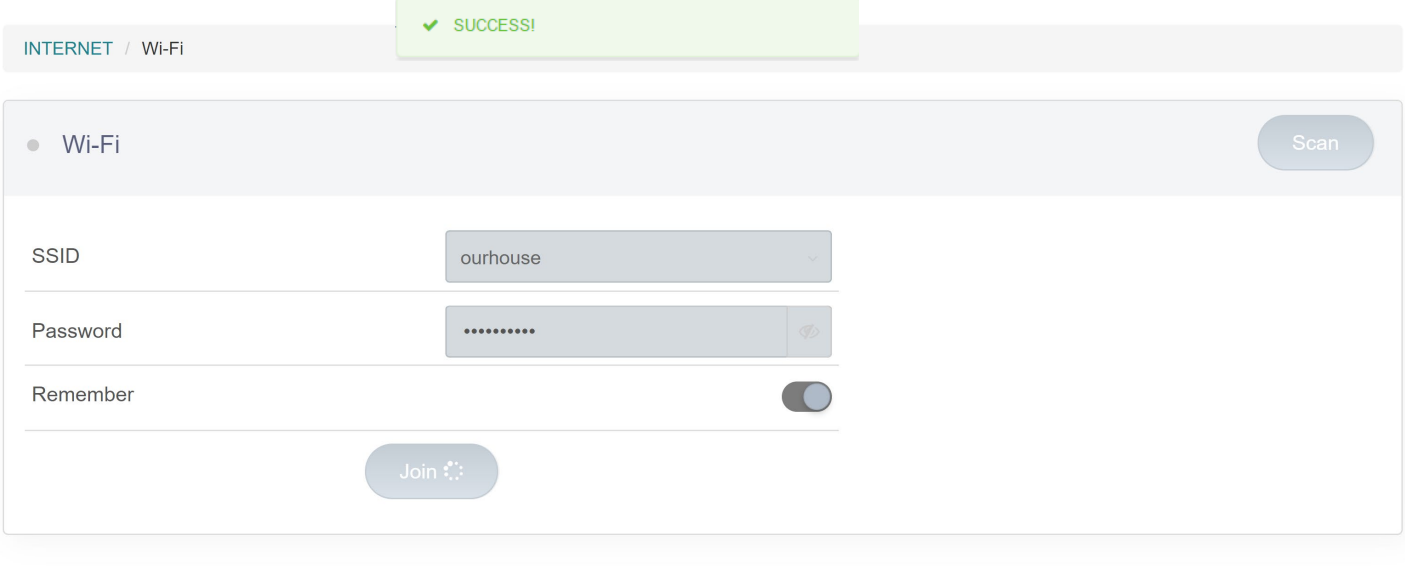

Copyright @ 2020 Seatronx. All Rights Reserved.

Wait 5s, it will enter into admin panel. Status bar will show the SSID connected, showing as below:

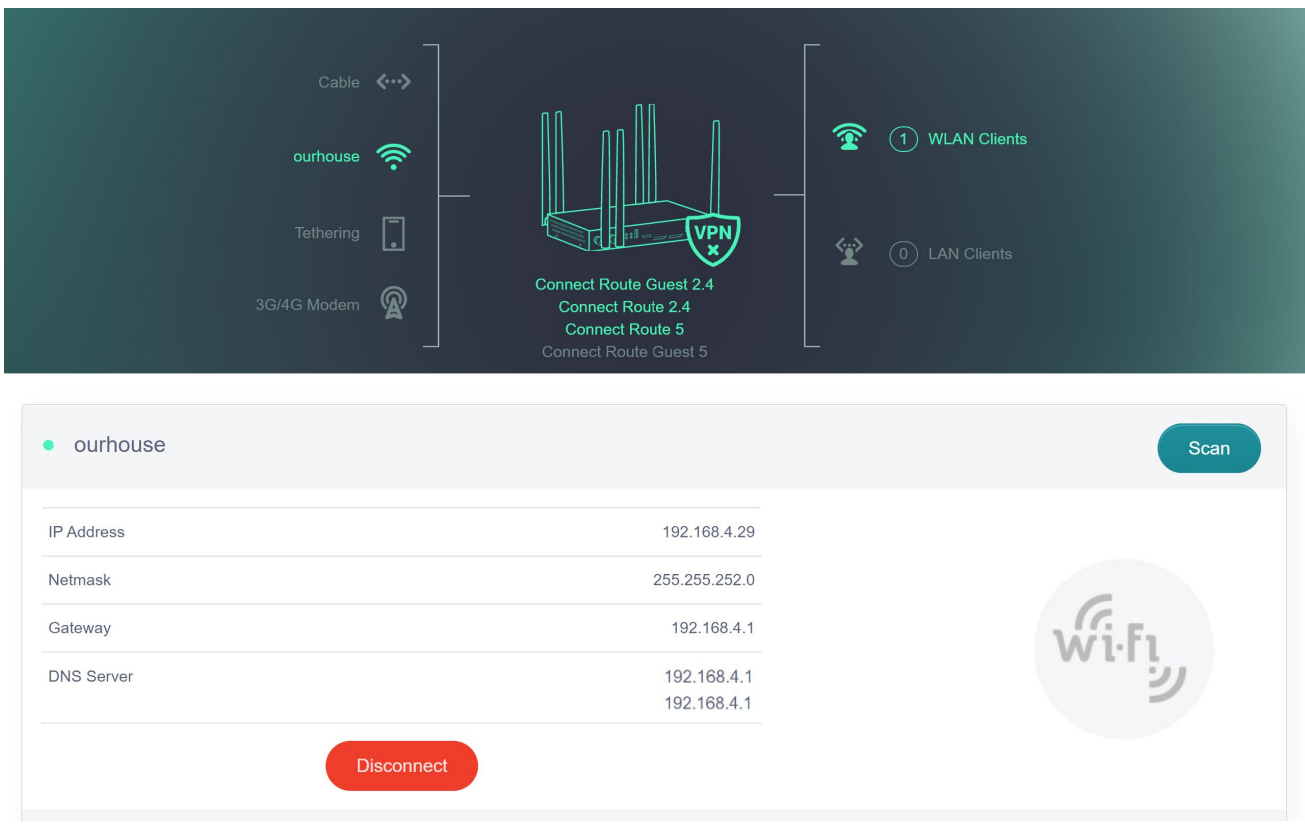

SSID, IP address, subnet mask, gateway, DNS server will be displayed.

### **4.1.4.2 Existing Network**

Click existing network, it will display the list as below:

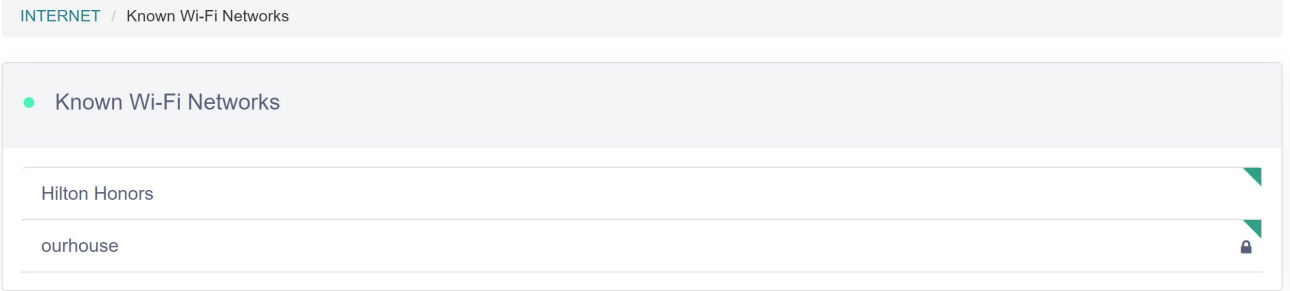

Copyright @ 2020 Seatronx. All Rights Reserved.

Click SSID, user can click forget or add to re-connect this SSID, showing as below:

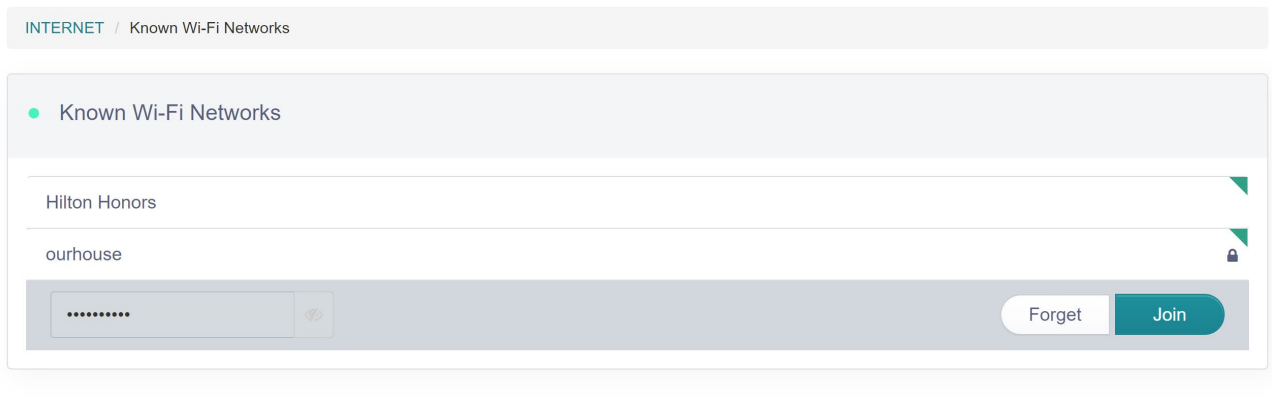

Copyright @ 2020 Seatronx. All Rights Reserved.

#### **4.1.4.3 Repeater Options**

Click 'Repeater options', it will pop-up below page. User can turn on or off the function of auto scan and connection.

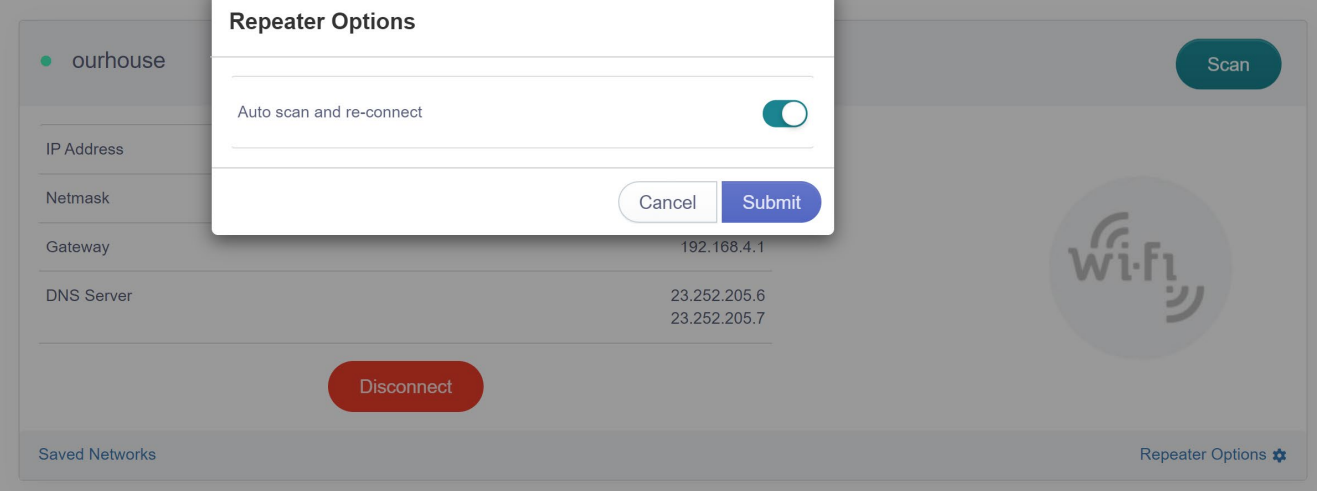

Auto scan and connection: It enables auto switching to available SSID.

## <span id="page-32-0"></span>**4.1.5 Tethering**

Disconnection will display as below:

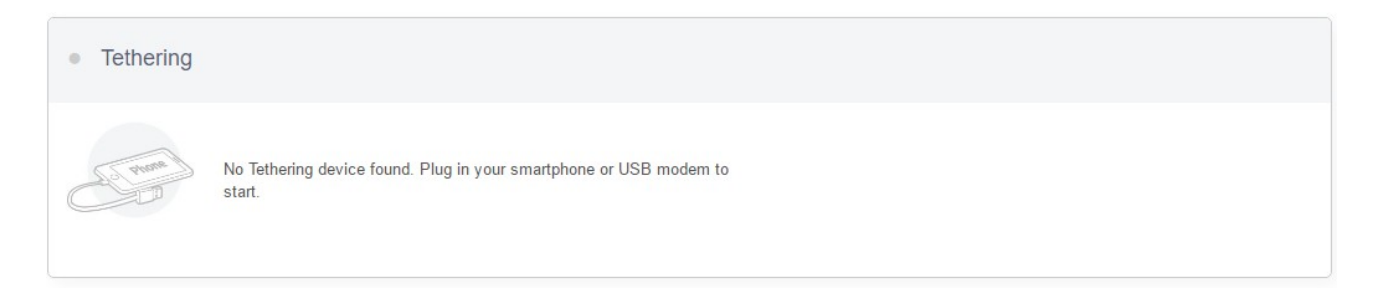

Use original USB cable to connect phone and the device, then turn on USB network sharing of the phone, showing as below:

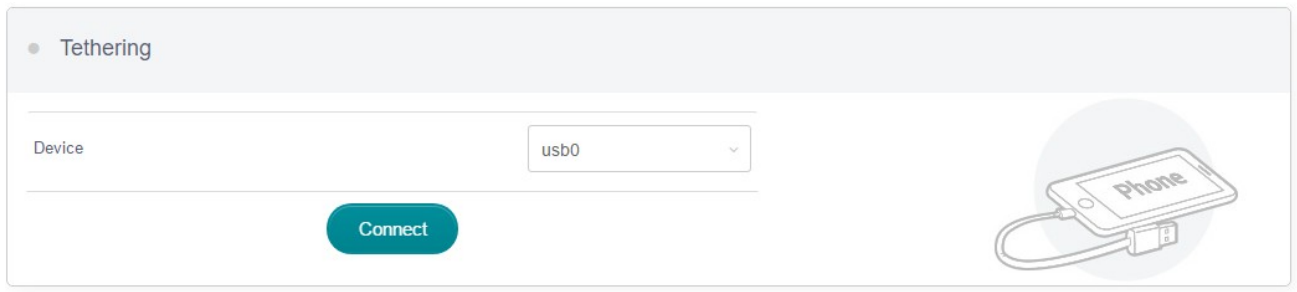

#### It will display as below after successful connection:

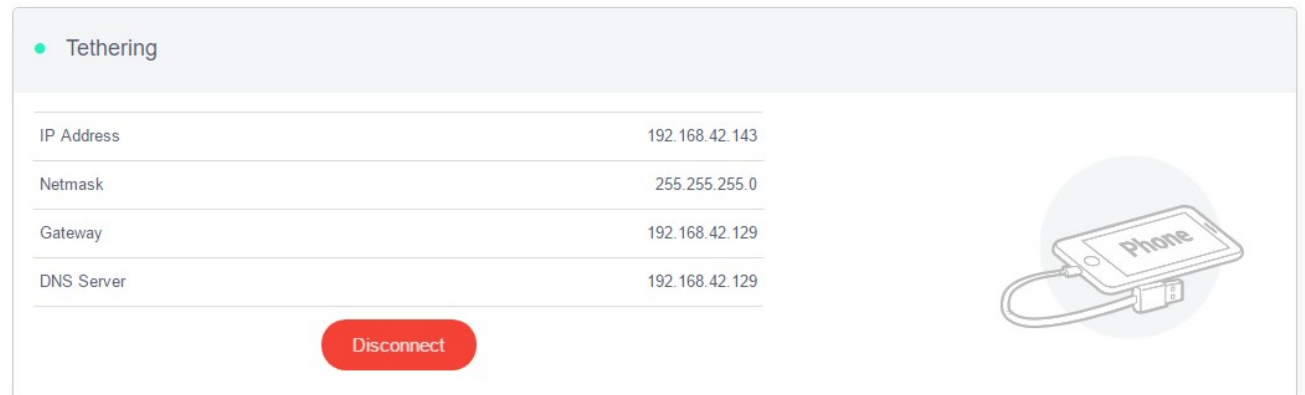

## <span id="page-33-0"></span>**4.1.6 3G/4G Modem**

Before 4G module setting, it will show as below:

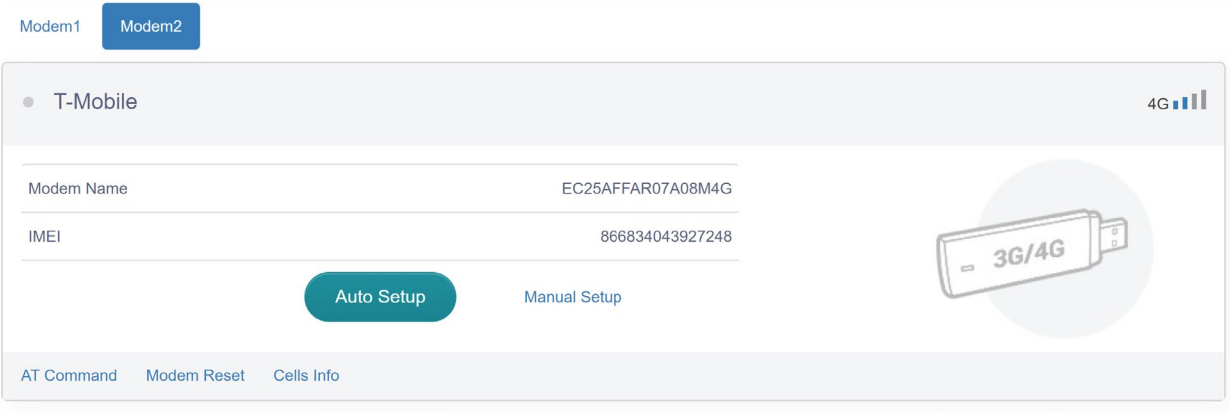

Click 'Auto setting', after successful connection it will show as below:

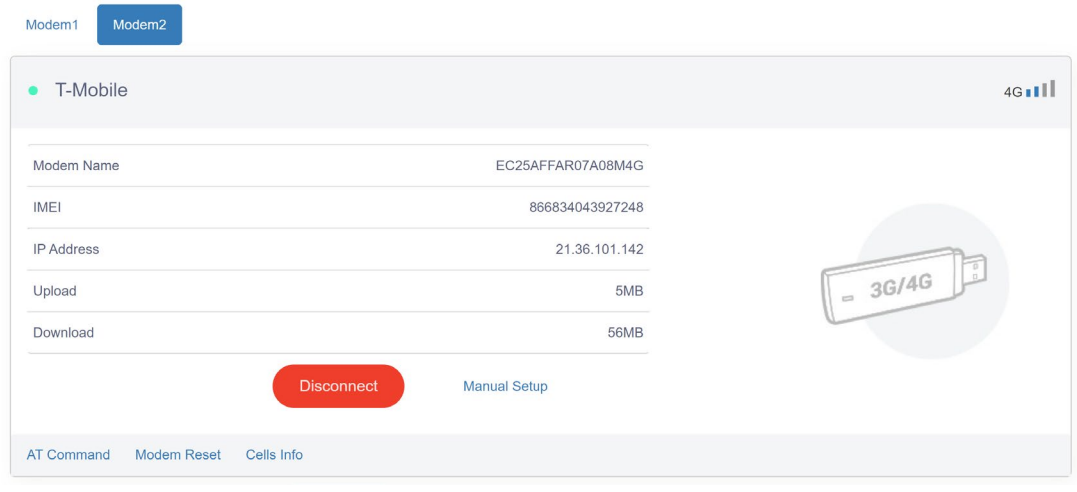

## **4.1.6.1 Manual Setting**

Click 'Manual Setup' to choose dialing device and APN, showing as below:<br>Modem1 Modem2

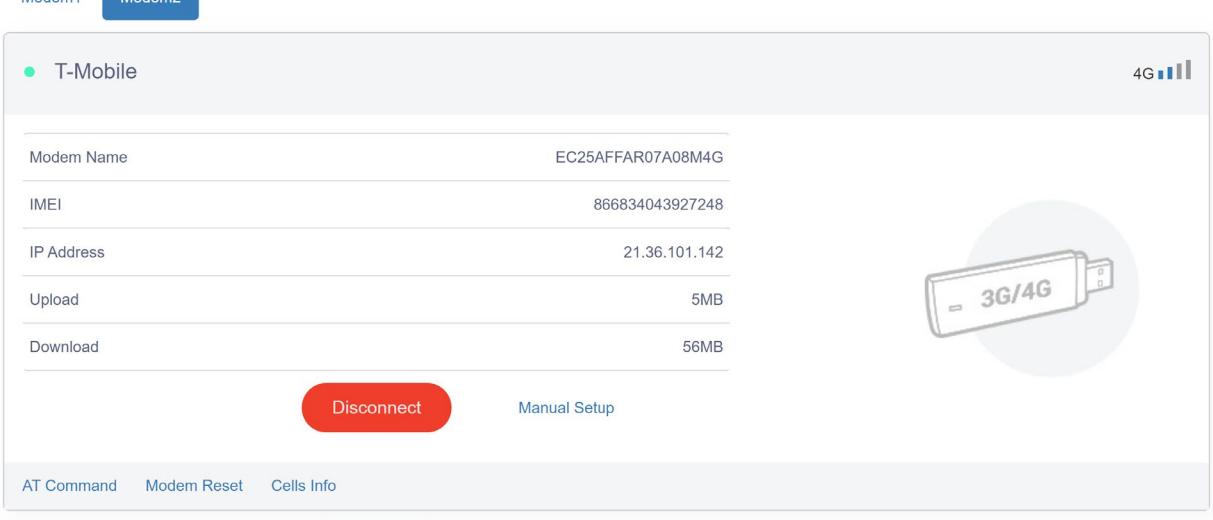

Click 'More' to get more setting options as follows:

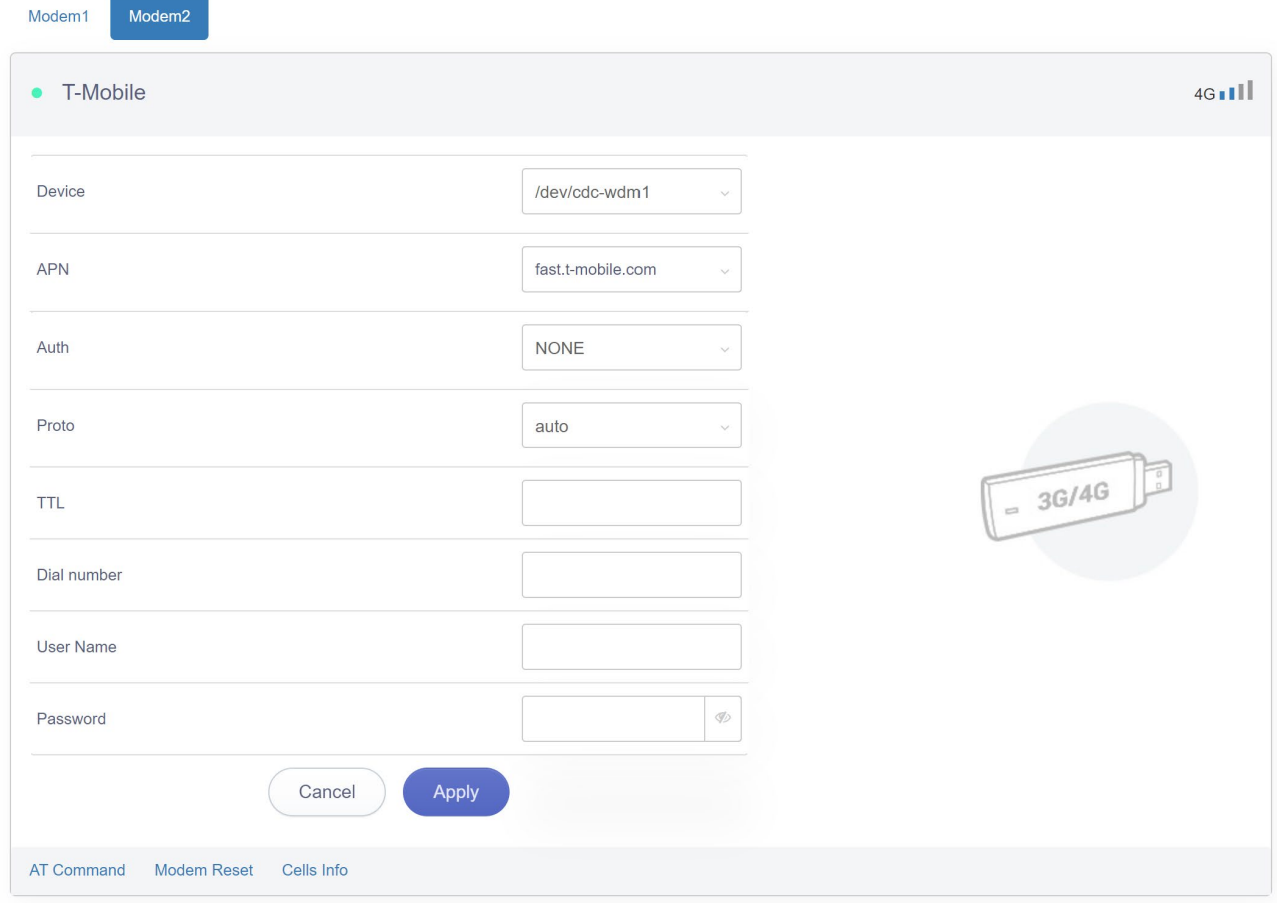

### **4.1.6.2 AT command**

Click 'AT command' and enter into interface as follows:

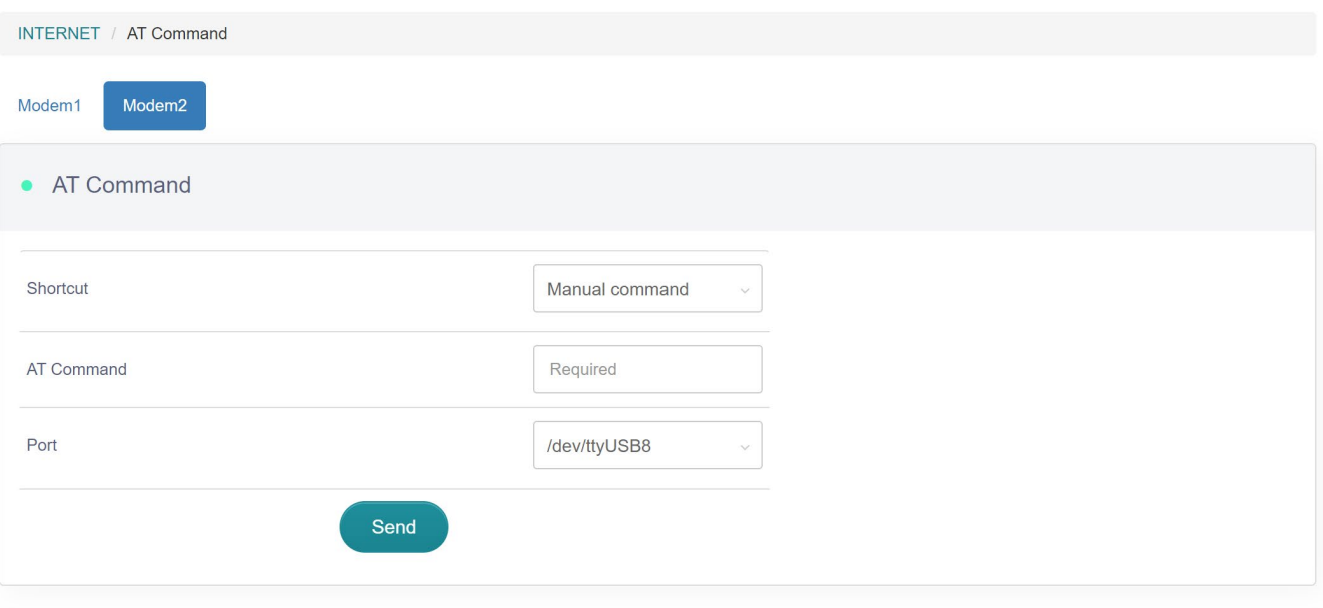

Copyright @ 2020 Seatronx. All Rights Reserved.

## Click on the drop-down menu to display the packaged instructions as follows:

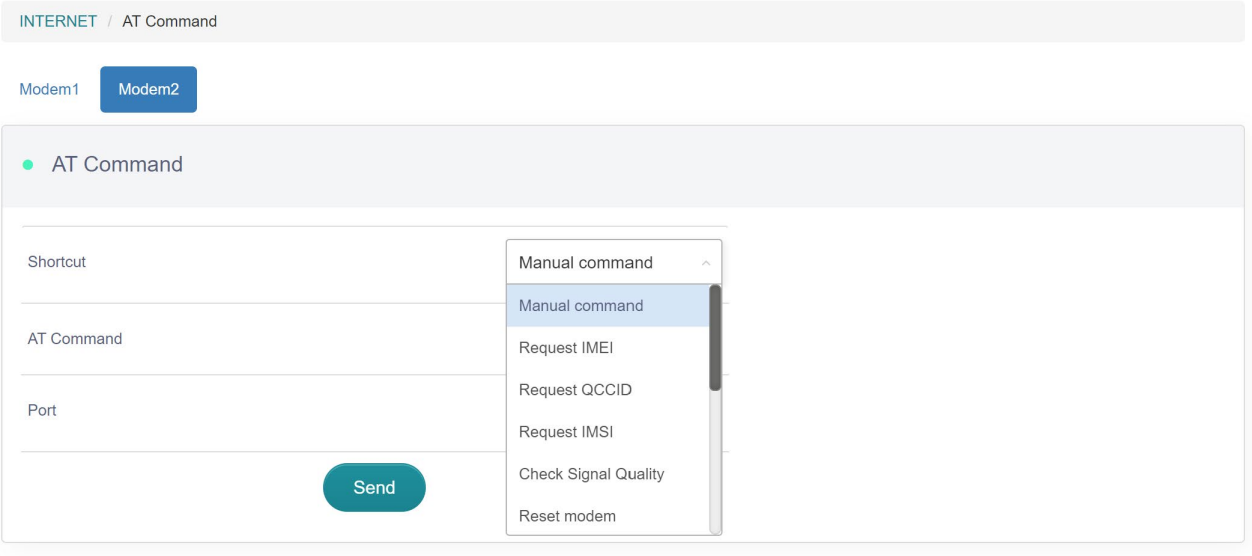

Copyright @ 2020 Seatronx. All Rights Reserved.

## Select Request IMEI and click send, successfully read as follows:

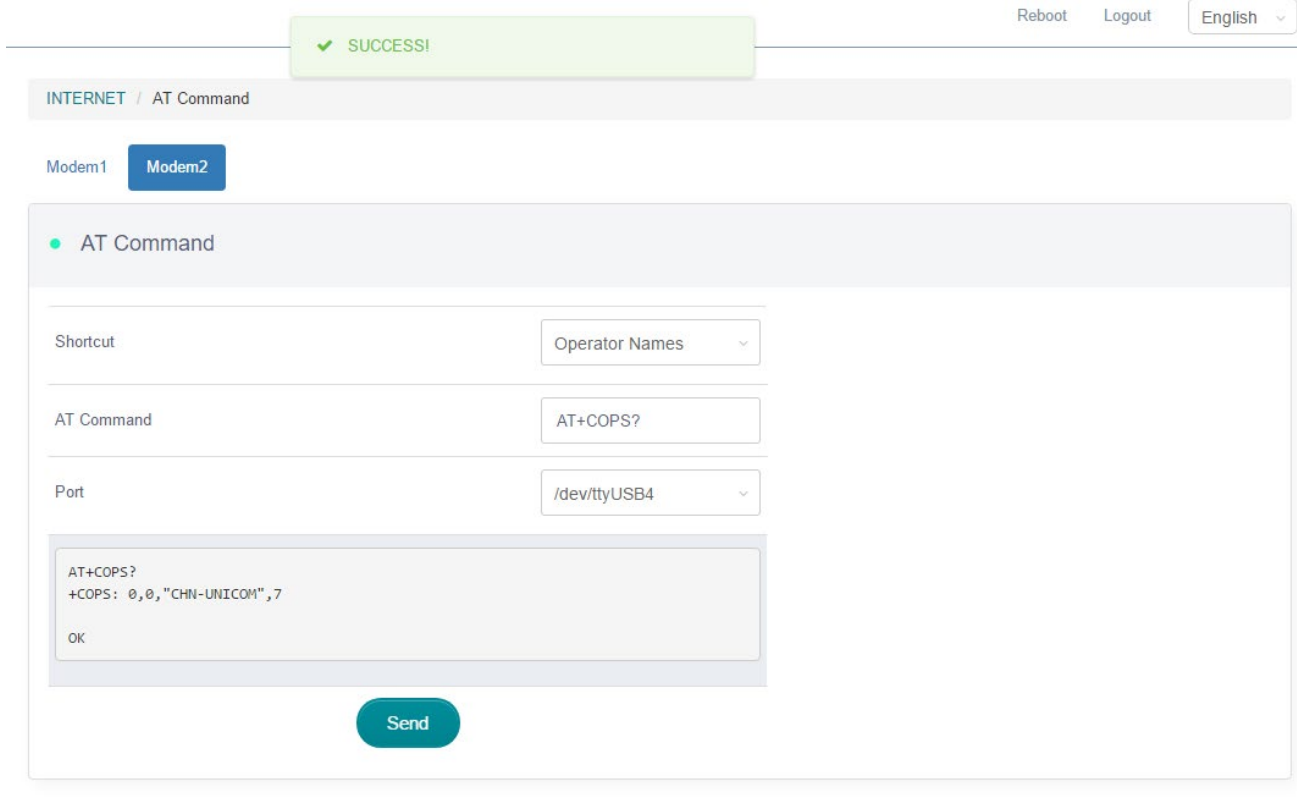

Copyright @ 2019 GL.iNet. All Rights Reserved.

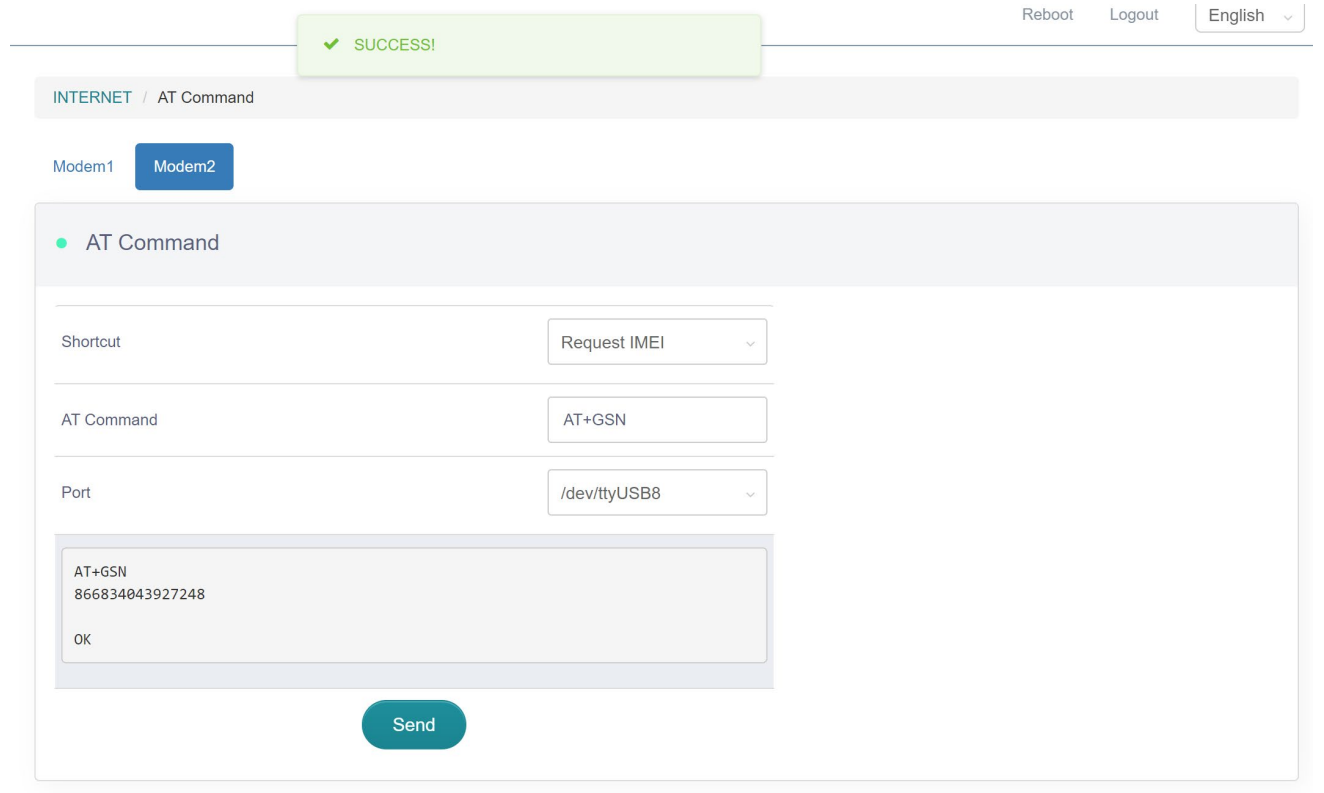

Copyright @ 2020 Seatronx. All Rights Reserved.

#### **4.1.6.3 Reset Module**

Clicking 'Reset module' to proceed reset. It will take about 25s, showing as below:

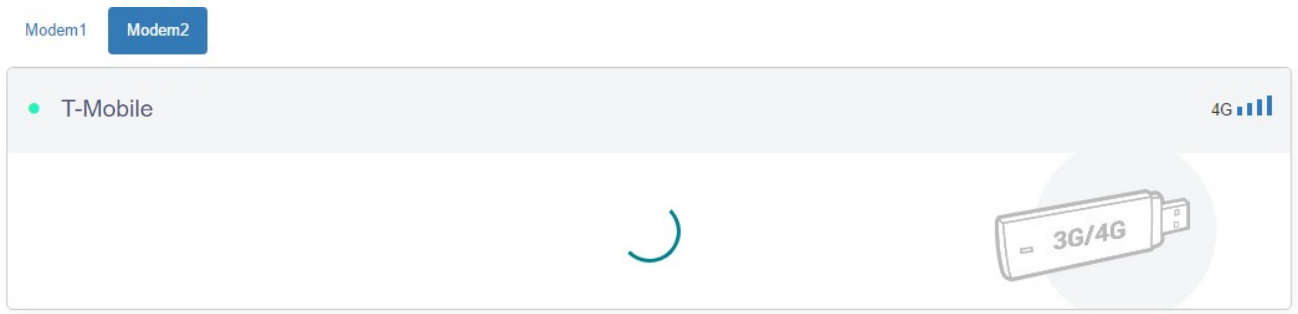

#### **4.1.6.4 Cells Info**

Click 'Cells Info" to view the modem cell information. It supports copy and refresh functions,showing as below:

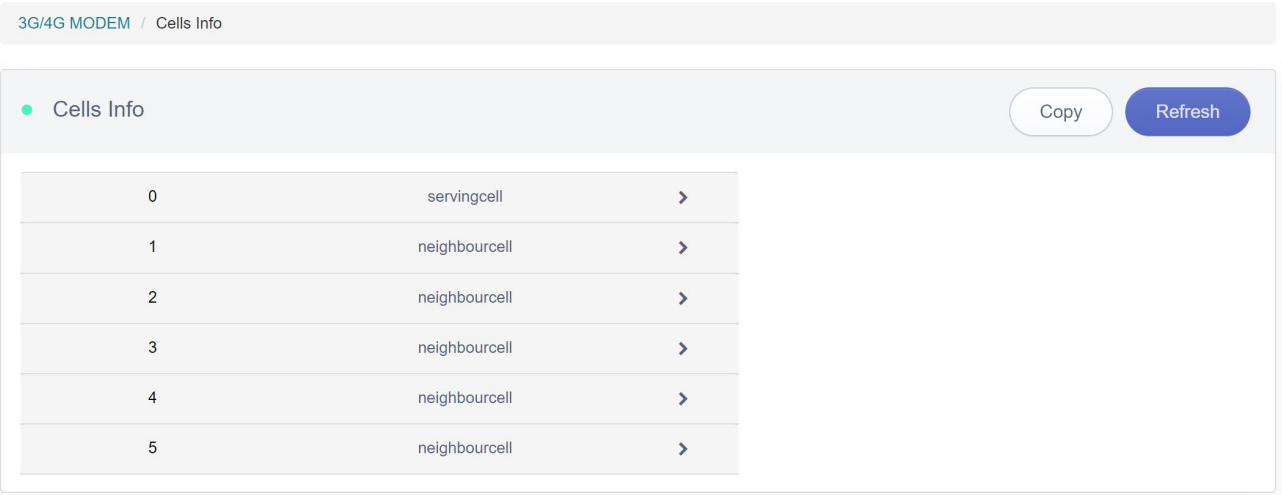

Copyright @ 2020 Seatronx. All Rights Reserved.

## <span id="page-38-0"></span>**4.2 Wireless**

Click 'Wireless' to enter into Wi-Fi management interface as follows:

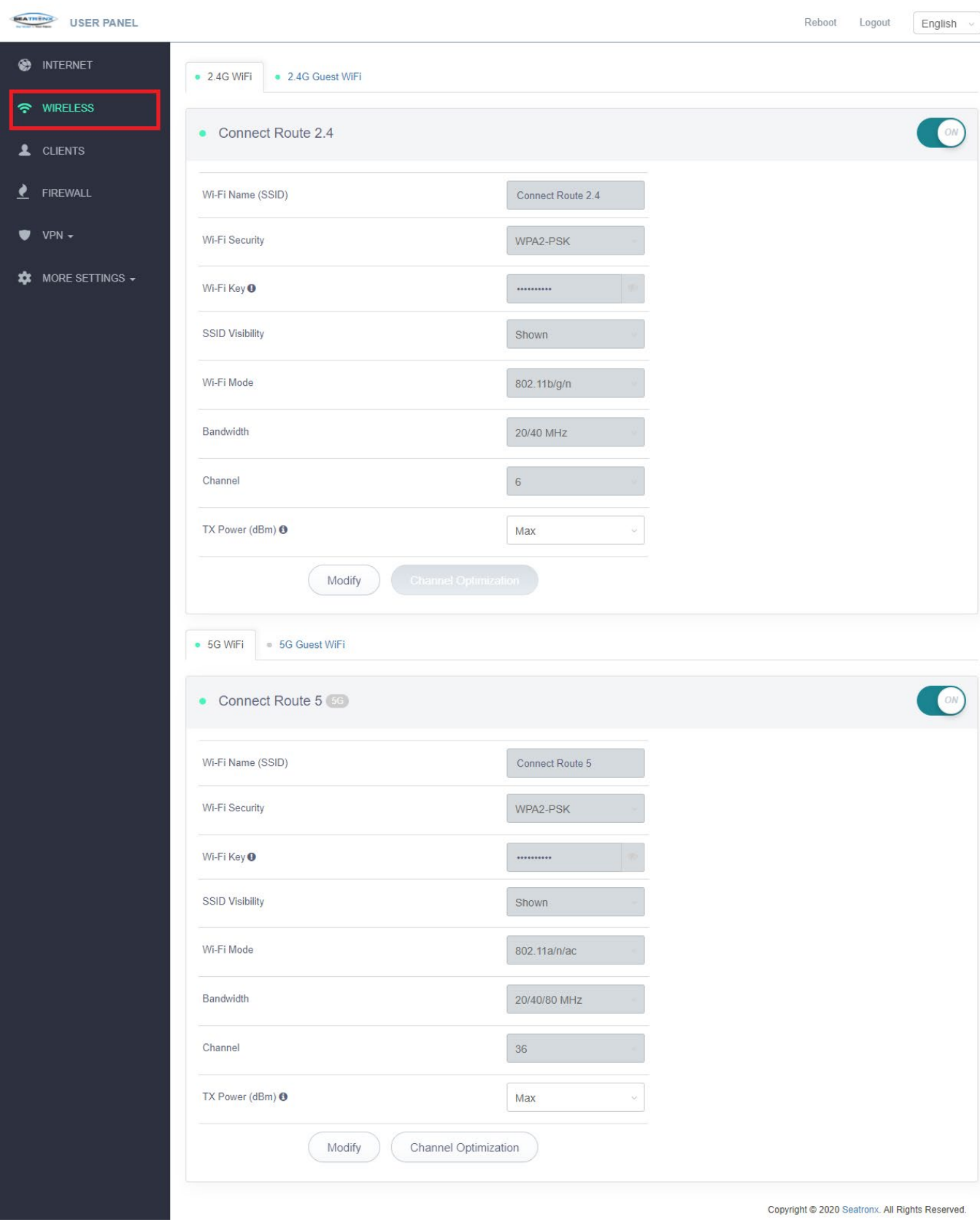

## <span id="page-40-0"></span>**4.2.1 2.4G & 5G WiFi**

Click 'Wireless' and enter into 2.4G/5G Wi-Fi management interface in default as follows:

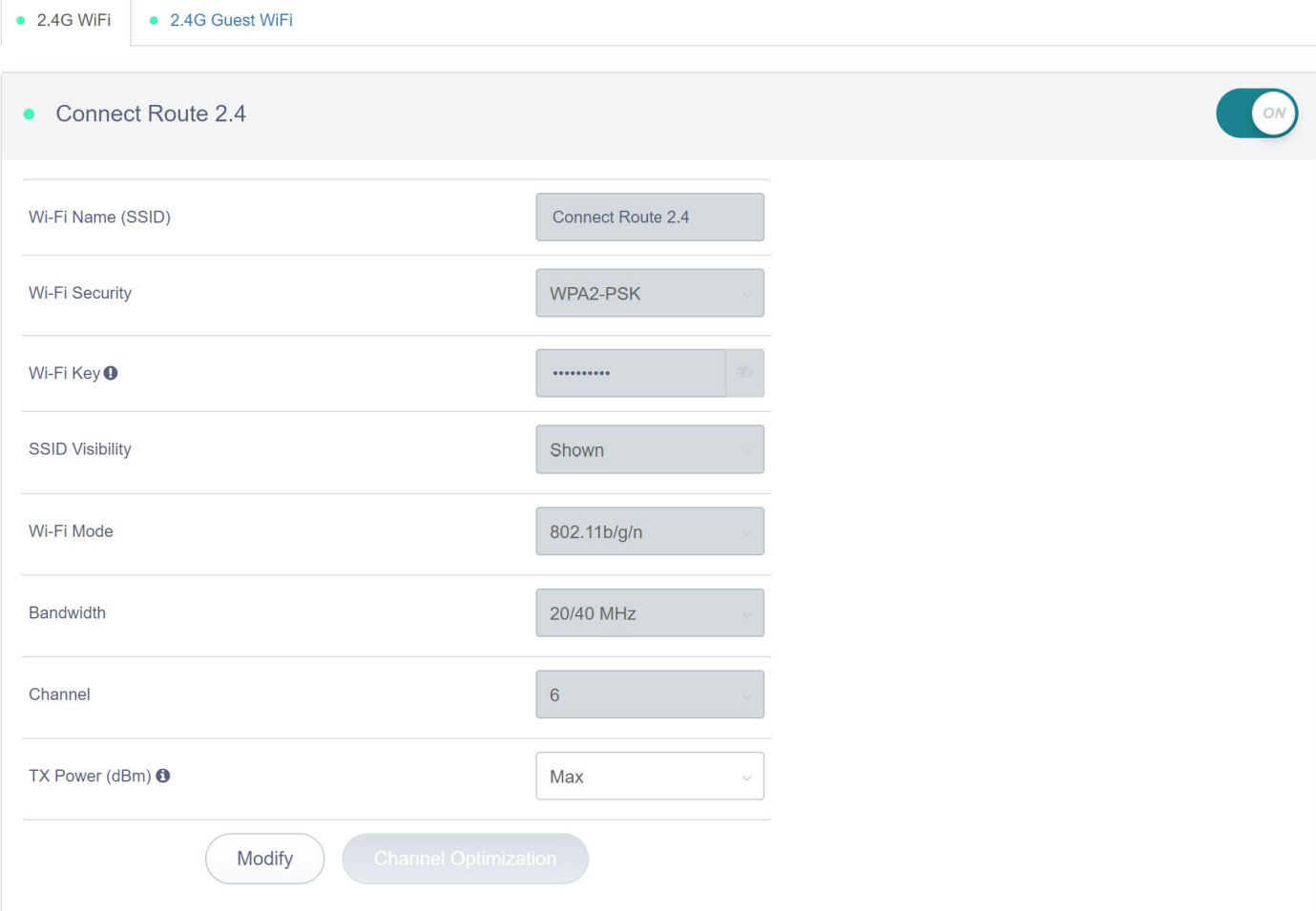

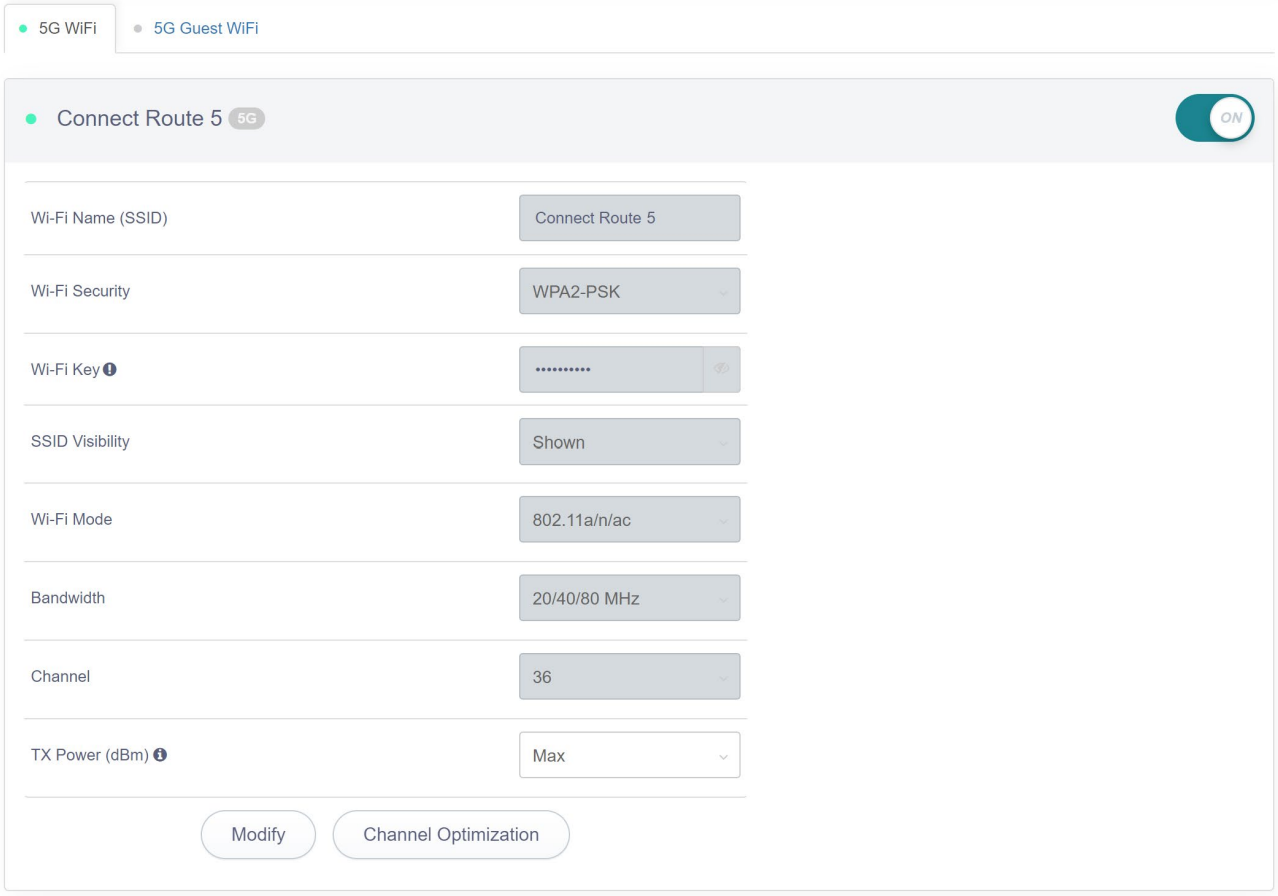

Wireless Network Name (SSID): Wireless SSID Wireless network security: wireless encryption method Wireless network password: wireless password SSID visibility: whether to hide the SSID or not Channel: channel settings Rate: Rate settings Transmit power: transmit power settings

## <span id="page-41-0"></span>**4.2.2 2.4G & 5G Guest Wi-Fi**

Click '2.4G Guest Wi-Fi' to display as follows:

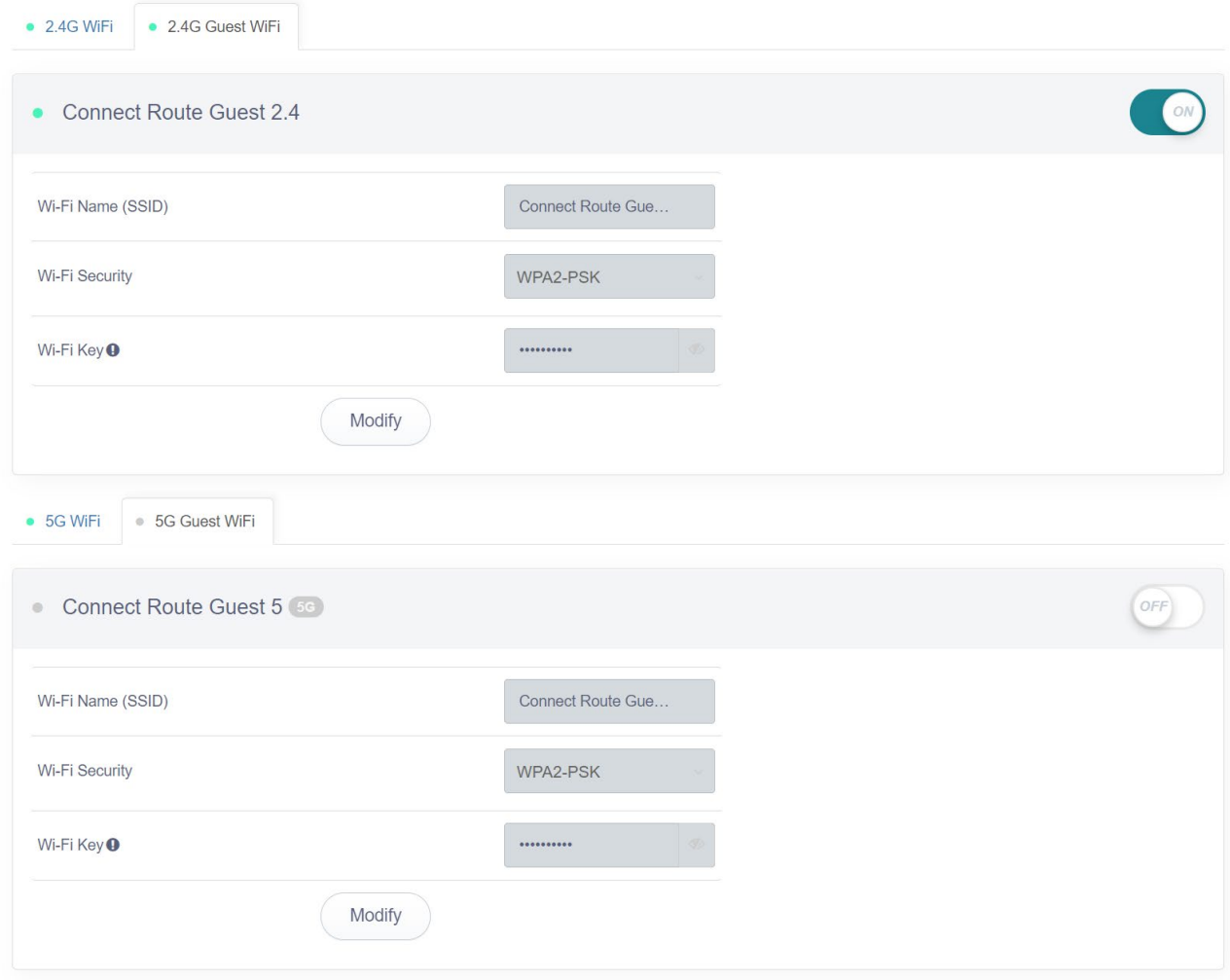

Guest Wi-Fi is turned off in default. Modification of wireless network name, wireless network security, and wireless network password is supportable.

## **4.3 Client**

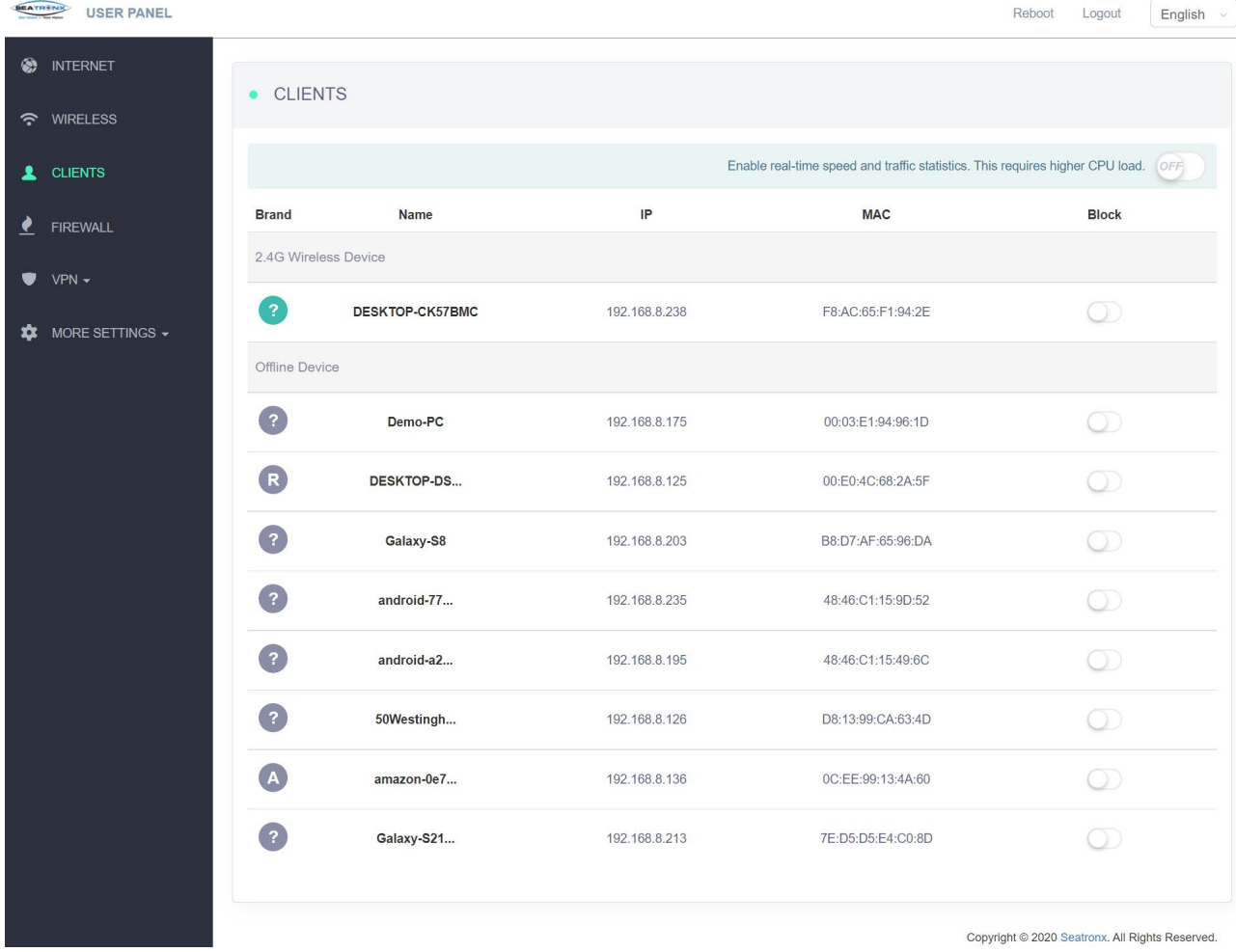

Click 'Client' and it will display the turn-off of traffic statistics as below:

Turn on traffic statistics which supports QoS as follows:

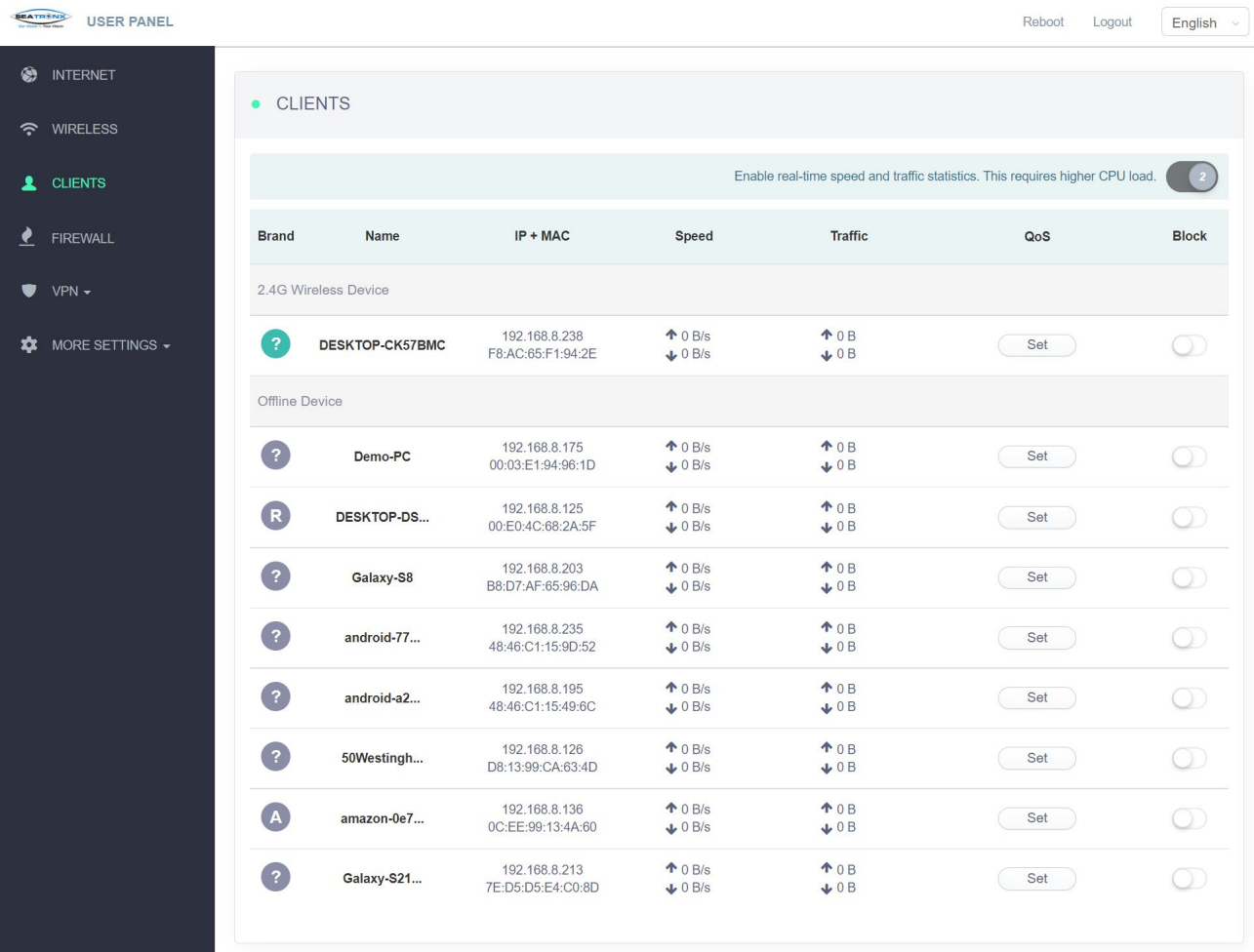

Copyright @ 2020 Seatronx. All Rights Reserved.

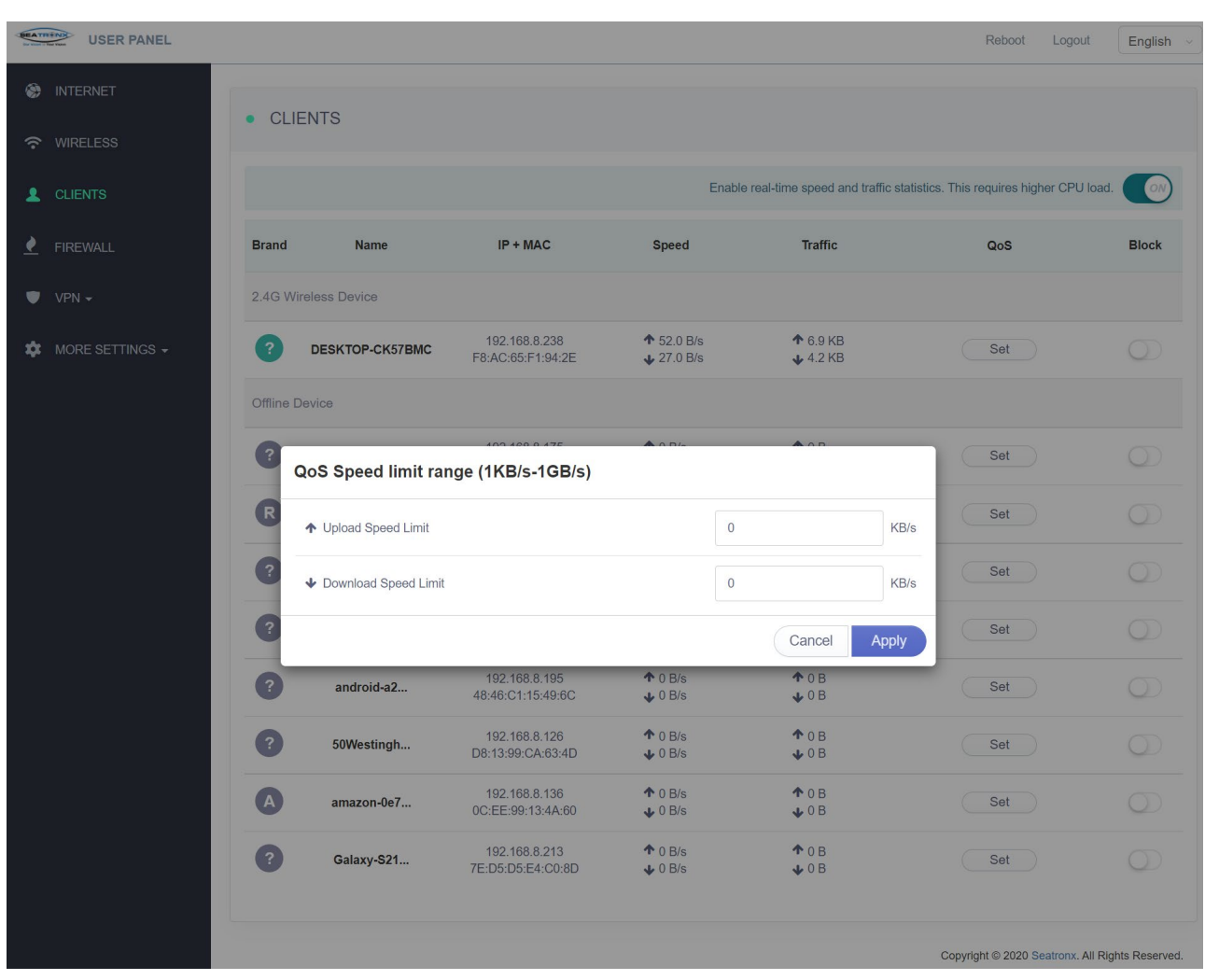

Click "Settings" to QOS settings page. Upload and download rate can be limited, showing as below

The speed limit value can be checked. Click Reset to cancel speed limit, showing as below:

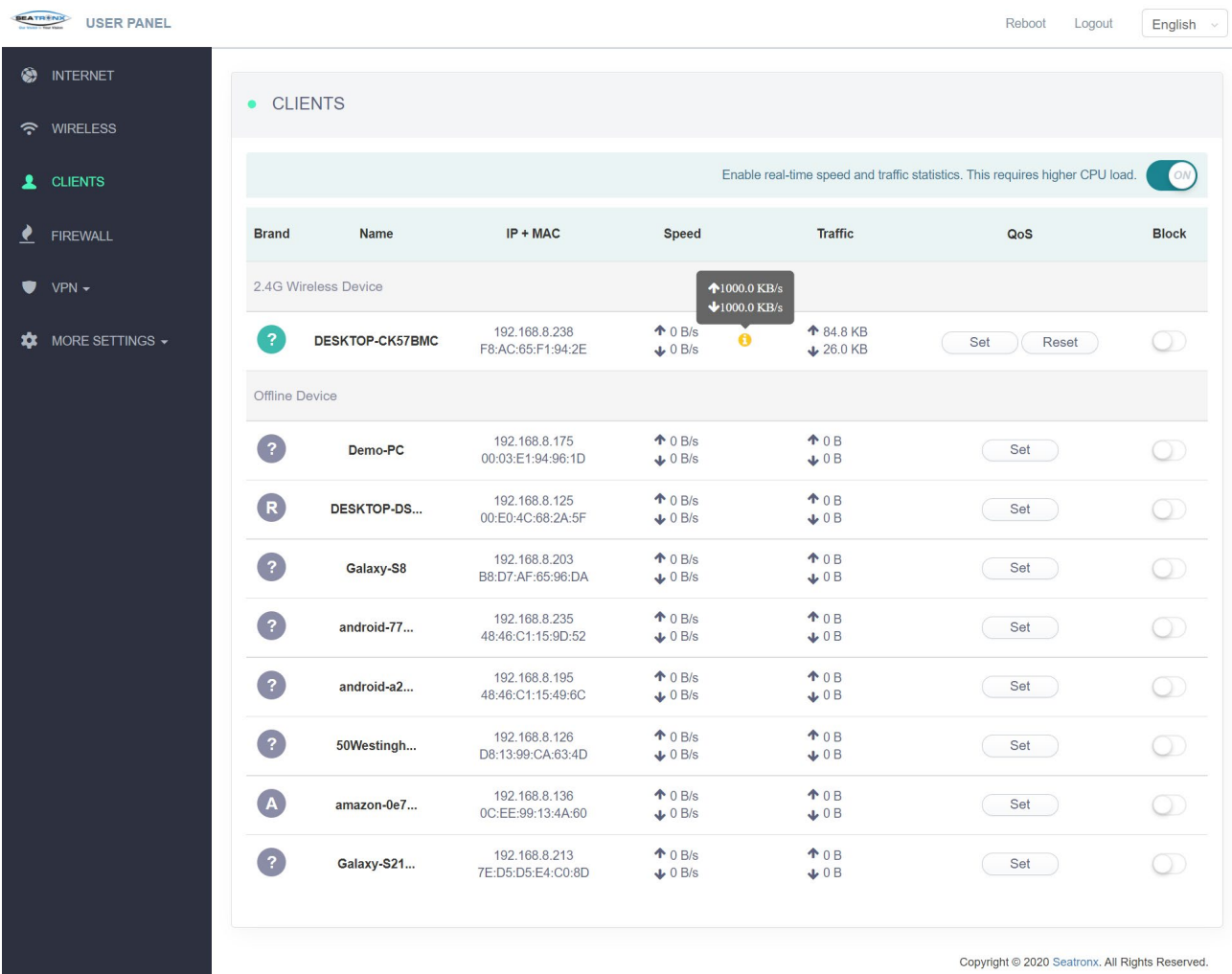

Note: It is not recommended to keep traffic statistics on as it will increase CPU load.

## <span id="page-47-0"></span>**4.4 Firewall**

## Click 'Firewall', showing as below:

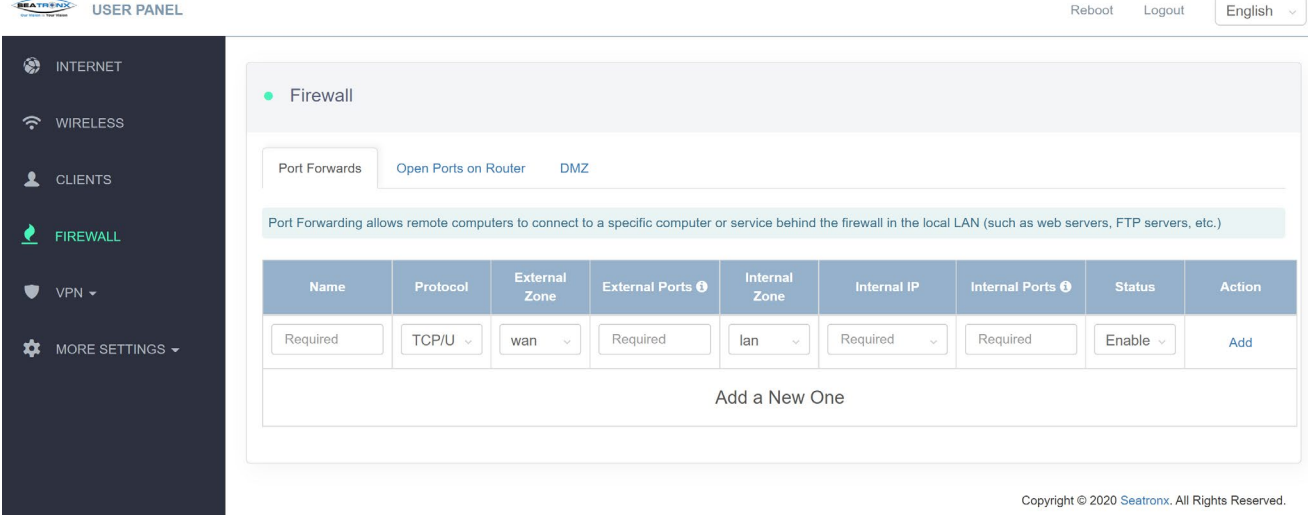

## <span id="page-47-1"></span>**4.4.1 Port Forwarding**

Click 'Firewall', then access to port forwarding interface in default, showing as below:

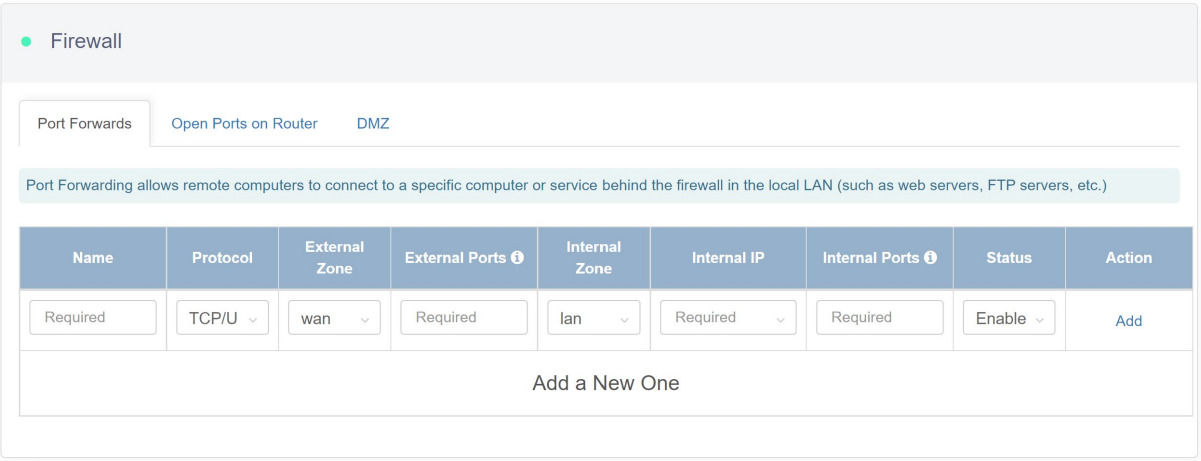

Copyright @ 2020 Seatronx. All Rights Reserved.

Name: The rule name

Internal IP: IP address assigned by LAN device

External Ports: Support to input a range

Internal Ports: The listening port of LAN device

Protocols: TCP, UDP, TCP/UDP

Status: Rule status, supports enable and disable

Operation: Add the rules set currently

Following operations are supportable:

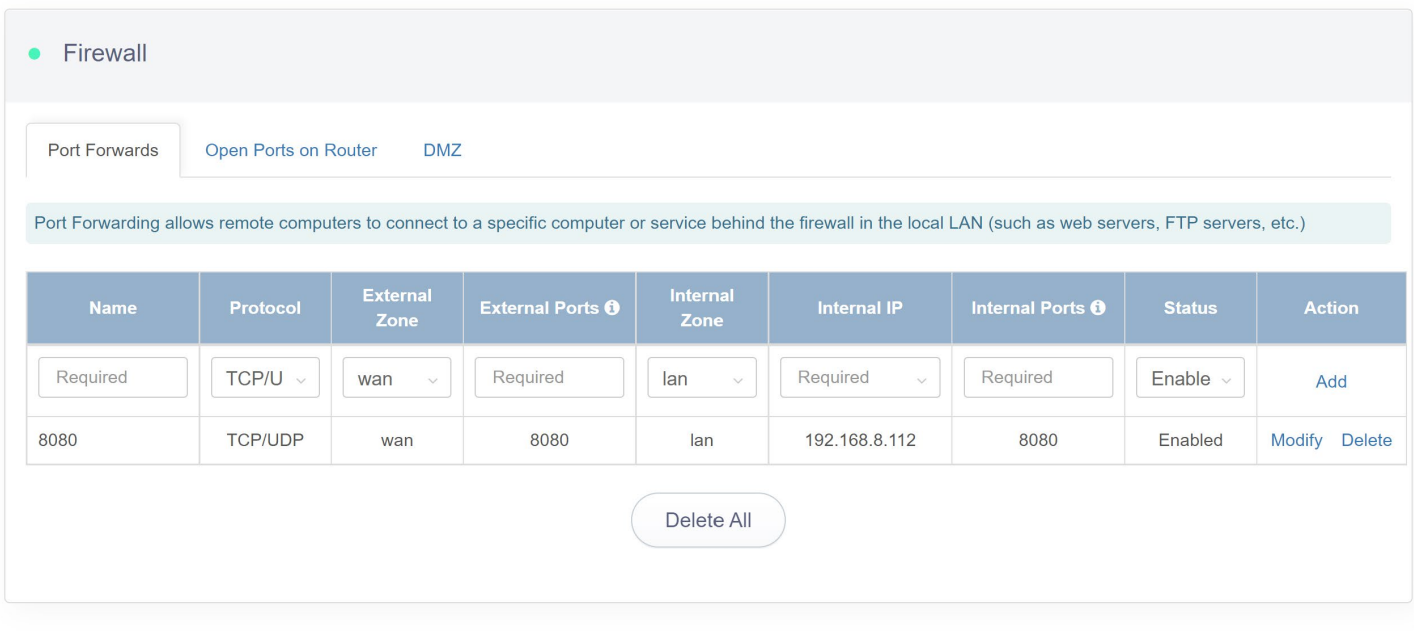

Copyright @ 2020 Seatronx. All Rights Reserved.

Add: Add rules set currently

Modify: Modify the rules

Delete: Delete the current rules

Delete All: Delete All Rules

## <span id="page-48-0"></span>**4.4.2 Turn on Ports**

Click 'Turn on router ports', then enter into management interface, showing as below:

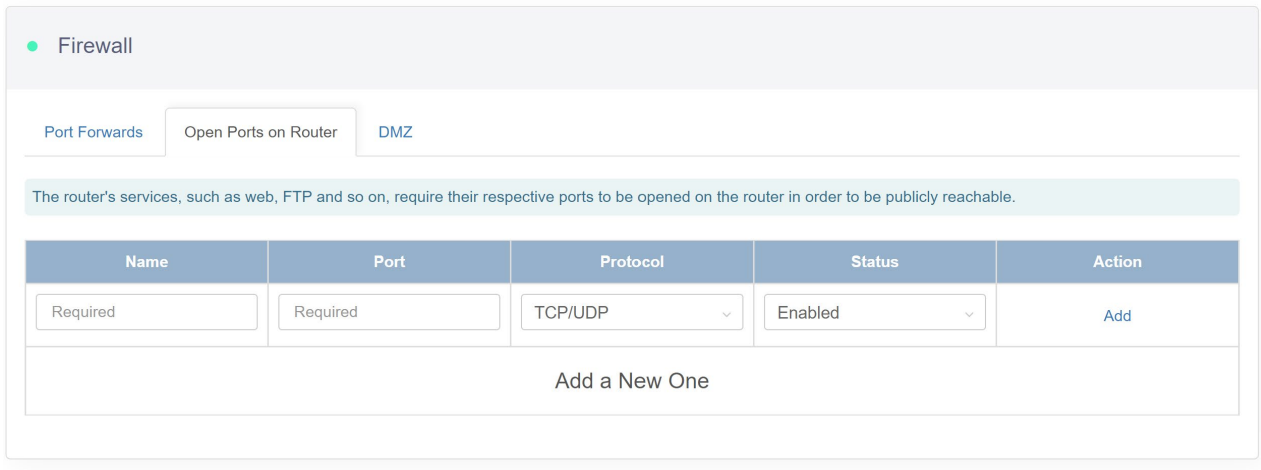

Copyright @ 2020 Seatronx. All Rights Reserved.

Name: The rule Name

Port: Router ports to be turn on

Protocols: TCP, UDP, TCP/UDP

Status: Rule status, supports enable and disable

Operation: Add the rules set currently

Following operations are supportable:

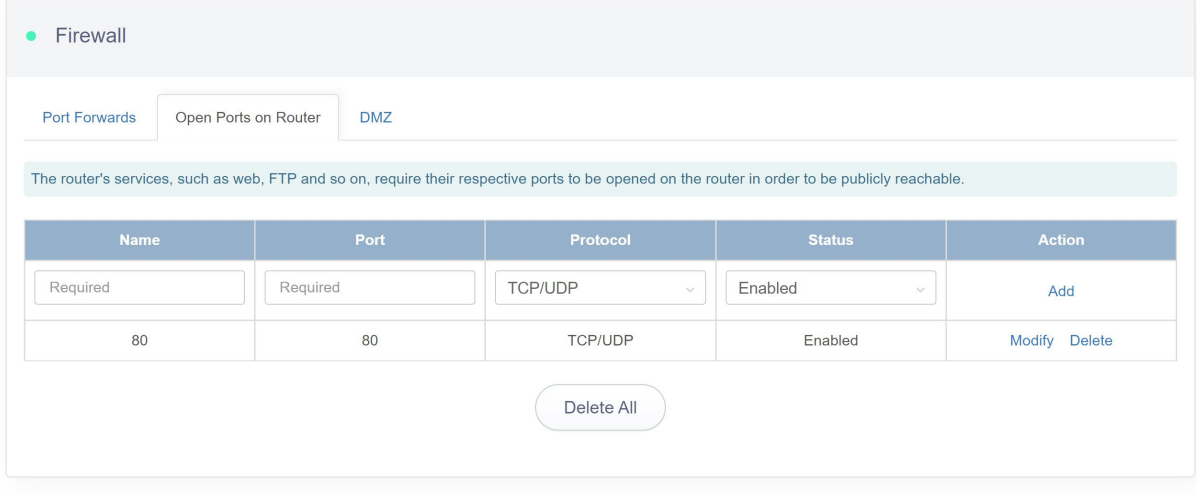

Copyright @ 2020 Seatronx. All Rights Reserved.

Add: Add rules set currently

Modify: Modify the rules

Delete: Delete the current rules

Delete All: Delete All Rules

## <span id="page-50-0"></span>**4.4.3 DMZ**

Click 'DMZ', then enter into DMZ setup interface, showing as below:

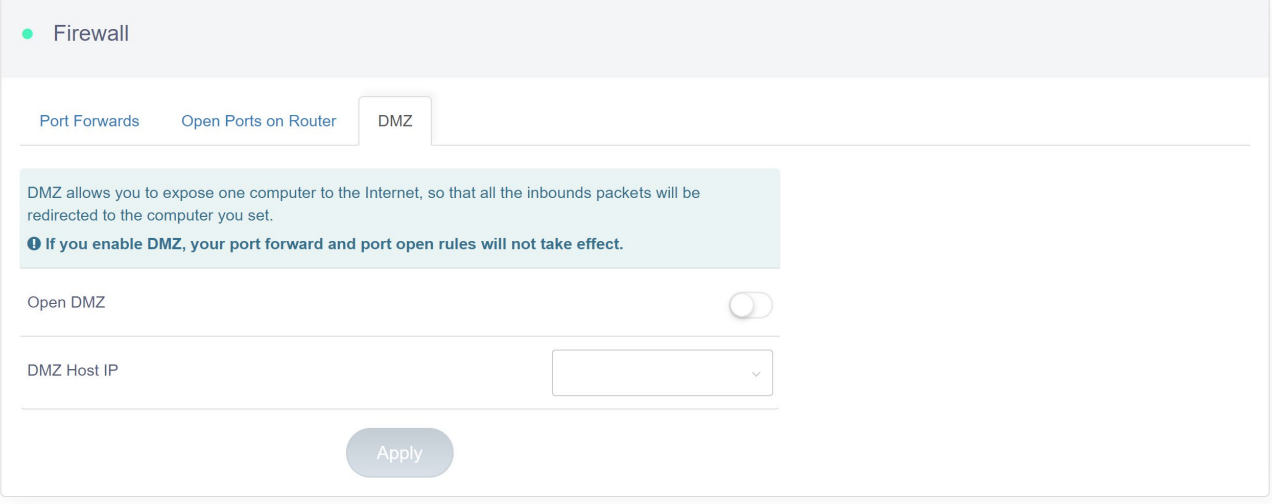

Copyright @ 2020 Seatronx. All Rights Reserved.

Turn on DMZ: The switch is turned off in default

DMZ host IP: Support manual input and select existing IP, just click the drop-down arrow

Turn on DMZ, showing as below:

Turn on the switch, input or select the DMZ host IP, then click on application.

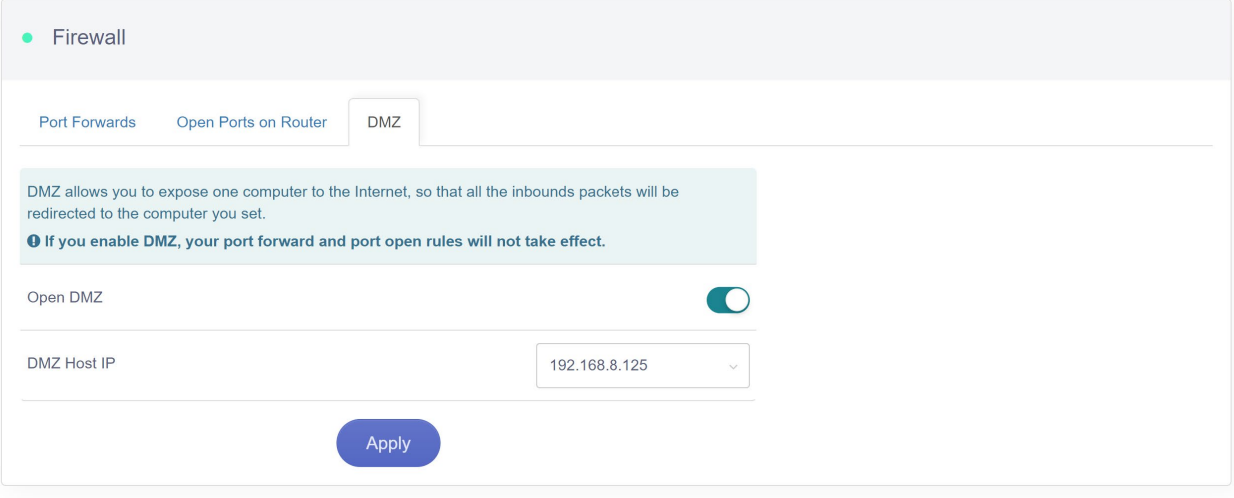

Copyright @ 2020 Seatronx. All Rights Reserved.